If you want to add NFC feature to the machine, check the option lists and contact the purchasing point to order (see "Available accessories" on page 58). When you purchase a Wireless/NFC Kit (Wireless LAN Option), install the kit by following the steps described in the Wireless/NFC Kit (Wireless LAN Option) guide which is enclosed in the kit. After installing the Wireless Kit (Wireless LAN Option), set the machine to use this feature.

The NFC (Near Field Communication) printer allows you to directly print from your mobile device just by holding your mobile device over the NFC tag on Wireless/NFC Kit (Wireless LAN Option). It does not require installing print driver or connecting to an access point. You just need NFC supported mobile device. In order to use this feature, mobile apps needs to be installed on your mobile device. The default in your machine is NFC on.

- Depending on the material of the mobile device cover, NFC recognition may not work properly.
	- Depending on the mobile device you are using, the transmission speed may differ.
- This feature is available only for the model with a NFC tag (see "Machine overview" on page 17).
- Using a cover or a battery other than the ones that came with the mobile device, or a metal cover/sticker can block NFC.
- If NFC devices keep failing to communicate,
	- Remove the case or cover from the mobile device, then try again.
	- Reinstall the battery from the mobile device, then try again.

#### **Requirements**

- NFC and Wi-Fi Direct enabled, supported mobile apps installed mobile device with Android OS 4.0 or higher.
	- Only Android OS 4.1 or higher will automatically enable the Wi-Fi Direct feature on your mobile device when you enable the NFC feature. We recommend you to upgrade your mobile device to Android OS 4.1 or higher to use the NFC feature.
- Wi-Fi Direct feature enabled printer (see "Setting up Wi-Fi Direct" on page 148).

### **Related Apps**

There are some apps that can be used with the NFC feature. The apps can be downloaded from the Google Play Store.

- **Samsung Mobile Print:** Enables users to print, scan(Only users with multifunctional printers), or fax(Only users with multi-functional printers) photos, documents, and web pages directly from your smartphone or tablet (see "Using the Samsung Mobile Print App" on page 157).
- **Samsung Mobile Print Pro:** Helps users to get an authentication easily. This app provides one way of getting a user authentication using your mobile device (see "Using the Samsung Mobile Print Pro App" on page 152).

• **Samsung Mobile Print Manager:** Enables users to use cloning and wireless setup features using your mobile device (see "Using the Samsung Mobile Print Manager App" on page 154).

### **Using the Samsung Mobile Print Pro App**

You can use it to get an authentication/registration from the **Samsung Mobile Print Pro** app.

#### **Authentication from the mobile device**

- **1** Check that NFC and Wi-Fi Direct enabled features are on your mobile device and Wi-Fi Direct feature is enabled on your printer.
- **2** Open **Samsung Mobile Print Pro** app.
	- If you do not have **Samsung Mobile Print Pro** installed on your cellphone, go to the application store (Samsung Apps, Play Store) on your mobile device, and just search for download the app and try again.

#### **3** Type in the **ID** and **Password**.

If necessary, type in the ID and Password to log in. If it's your first time logging into the printer, type in the below default ID and password. We recommend you to change the default password for security reasons.

- **ID: admin**
- **Password: sec00000**
- If you want to create a new user or change the password, see "Security tab" on page 208.
- **4** Tag your mobile device (usually located on the back of the mobile device) over the NFC tag( $\sqrt{NFC}$ ) on your printer.

Wait few seconds for the mobile device to connect to the printer.

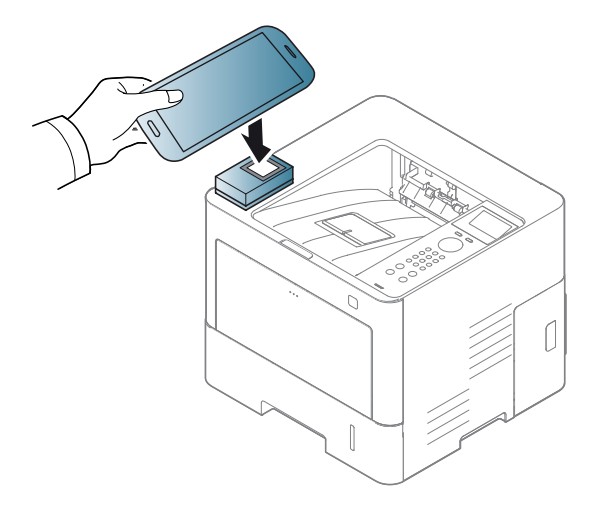

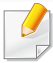

For some mobile devices, NFC tag might not be located at the back of the mobile device. Check the location of the NFC antenna on your mobile device before tagging.

### **Registration from the mobile device**

- **1** Check that NFC and Wi-Fi Direct enabled features are on your mobile device and Wi-Fi Direct feature is enabled on your printer.
- **2** Open **Samsung Mobile Print Pro** app.
- If you do not have **Samsung Mobile Print Pro** installed on your cellphone, go to the application store (Samsung Apps, Play Store) on your mobile device, and just search for download the app and try again.
- **3** Press the **icon on the Samsung Mobile Print Pro** screen.
- **4** Select **On** from the **Phone login set as default** menu.
- **5** Mobile device ID appears on the **Samsung Mobile Print Pro** screen. Press **Registration**.
- **6** Type in the **ID** , **Password**, **Domain** and **Password**, then click **OK**.
- If you want to create a new user or change the password, see "Security tab" on page 208.
	- **Passcode** is for when the administrator chooses **Two-Factor Authentication** method. You need to enter a passcode for authentication. Password and passcode should be different. You can select **Two-Factor Authentication** from the SyncThru™ Web Service, select **Security** > **User Access Control** > **Authentication** > **Authentication Method** > **Options** button > **Login Method** > **Two-Factor Authentication**.
- **7** Tag your mobile device (usually located on the back of the mobile device) over the NFC tag( $|_{\text{NFC}}|$ ) on your printer.

Wait few seconds for the mobile device to connect to the printer.

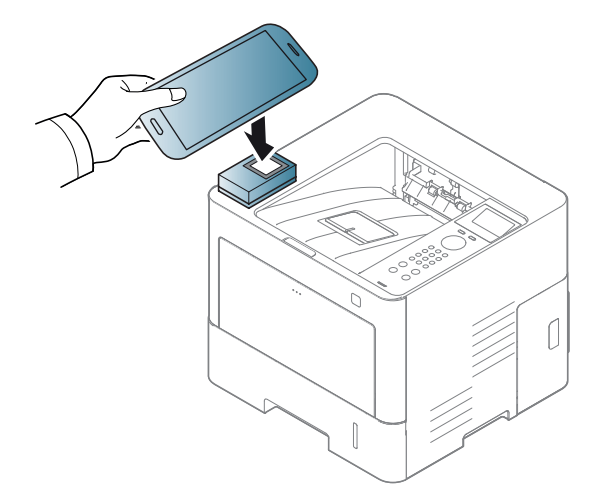

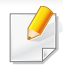

For some mobile devices, NFC tag might not be located at the back of the mobile device. Check the location of the NFC antenna on your mobile device before tagging.

**8** Registration complete message appears on the printer's touch screen.

### **Using the Samsung Mobile Print Manager App**

If you have more than one printer and need to set the same settings on each printer, you can easily do it using the **Samsung Mobile Print Manager** app. Touch your cellphone on the NFC tag on your printer to copy the settings and tap on the printer you want to set the setting.

When exporting the data, you can save more than one data. When importing the data, you can select the data from the list and import.

### **Exporting(Copying the setting to your mobile device)**

- **1** Check that NFC and Wi-Fi Direct features are enabled on your mobile device and Wi-Fi Direct feature is enabled on your printer (see "Setting the Wi-Fi Direct for mobile printing" on page 148).
- **2** Open **Samsung Mobile Print Manager** from your mobile device.
- $\overline{\mathcal{L}}$ If you do not have **Samsung Mobile Print Manager** installed on your cellphone, go to the application store (Samsung Apps, Play Store) on your mobile device, and just search for download the app and try again.

#### **3** Press **Export**.

**4** Type in the **ID** and **Password**, then click **OK**.

If necessary, type in the ID and Password to log in. If it's your first time logging into the printer, type in the below default ID and password. We recommend you to change the default password for security reasons.

- **ID: admin**
- **Password: sec00000**

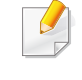

If you want to create a new user or change the password, see "Security tab" on page 208.

**5** Tag your mobile device (usually located on the back of the mobile device) over the NFC tag( $\sqrt{NE}$ ) on your printer.

Wait few seconds for the mobile device to connect to the printer.

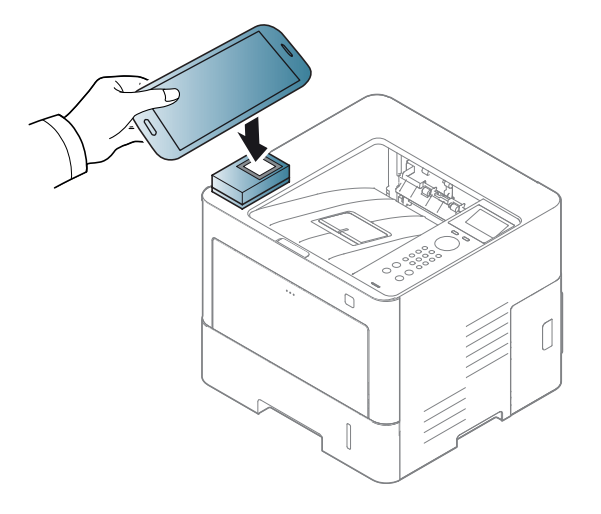

- For some mobile devices, NFC tag might not be located at the back of the mobile device. Check the location of the NFC tag on your mobile device before tagging.
	- While cloning, the machine is locked.
- **6** Select the settings you want to apply and press **OK**.
- **7** Follow the instruction on the mobile device's screen.

### **Importing (Applying the settings to the machine)**

- **1** Check that NFC and Wi-Fi Direct features are enabled on your mobile device and Wi-Fi Direct feature is enabled on your printer (see "Setting the Wi-Fi Direct for mobile printing" on page 148).
- **2** Open **Samsung Mobile Print Manager** from your mobile device.
- If you do not have **Samsung Mobile Print Manager** installed on your cellphone, go to the application store (Samsung Apps, Play Store) on your mobile device, and just search for download the app and try again.

#### **3** Press **Import**.

#### **4** Type in the **ID** and **Password**, then click **OK**.

If necessary, type in the ID and Password to log in. If it's your first time logging into the printer, type in the below default ID and password. We recommend you to change the default password for security reasons.

- **ID: admin**
- **Password: sec00000**

If you want to create a new user or change the password, see "Security tab" on page 208.

**5** Select the settings you want to copy.

- **6** Follow the instruction on the mobile device's screen.
- **7** Tag your mobile device (usually located on the back of the mobile device) over the NFC tag( $\sqrt{NE}$ ) on your printer.

Wait few seconds for the mobile device to connect to the printer.

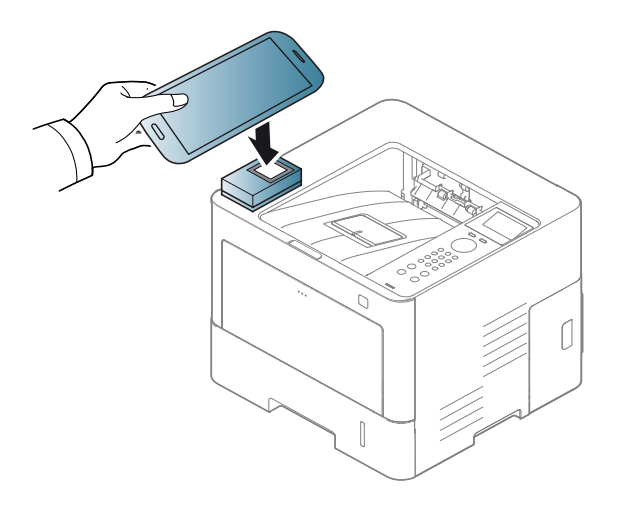

- For some mobile devices, NFC tag might not be located at the back of the mobile device. Check the location of the NFC antenna on your mobile device before tagging.
	- While cloning, the machine is locked.

### **Wireless Setup**

You can copy wireless setting from your phone to your printer by touching your mobile device on the NFC tag on your printer.

- **1** Check that NFC and Wi-Fi Direct features are enabled on your mobile device and Wi-Fi Direct feature is enabled on your printer (see "Setting the Wi-Fi Direct for mobile printing" on page 148).
- **2** Open **Samsung Mobile Print Manager** from your mobile device.
- If you do not have **Samsung Mobile Print Manager** installed on your cellphone, go to the application store (Samsung Apps, Play Store) on your mobile device, and just search for download the app and try again.
- **3** Mobile device **Samsung Mobile Print Manager** screen appears. Press **Wi-Fi Setup**.
- **4** Type in the **ID** and **Password**, then click **OK**.

If necessary, type in the ID and Password to log in. If it's your first time logging into the printer, type in the below default ID and password. We recommend you to change the default password for security reasons.

- **ID: admin**
- **Password: sec00000**

If you want to create a new user or change the password, see "Security tab" on page 208.

**5** If the access point (or wireless router) is connected to the connection confirmation window appears, then click **OK**.

If the access point (or wireless router) not connection, select the desired access point (or wireless router) and click **OK**, then click **OK**.

**6** Tag your mobile device (usually located on the back of the mobile device) over the NFC tag( $\sqrt{NE}$ ) on your printer.

Wait few seconds for the mobile device to connect to the printer.

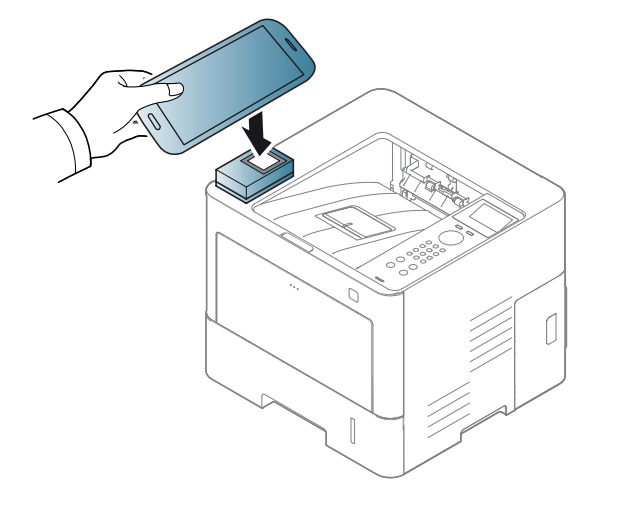

For some mobile devices, NFC tag might not be located at the back of the mobile device. Check the location of the NFC antenna on your mobile device before tagging.

**7** Follow the instruction on the mobile device's screen.

### **Using the Samsung Mobile Print App**

**Samsung Mobile Print** is a free application that enables users to print, scan(Only users with multi-functional printers), or fax(Only users with multifunctional printers) photos, documents, and web pages directly from your smartphone or tablet.

### **Printing**

- **1** Check that NFC and Wi-Fi Direct features are enabled on your mobile device and Wi-Fi Direct feature is enabled on your printer.
- **2** Open **Samsung Mobile Print** app.
- If you do not have **Samsung Mobile Print** installed on your cellphone, go to the application store (Samsung Apps, Play Store, App Store) on your mobile device, and just search for download the app and try again.
- **3** Select print mode.
- **4** Select the content you want to print.

If necessary, change the print option by pressing the  $\ddot{\bullet}$  icon.

**5** Tag your mobile device (usually located on the back of the mobile device) over the NFC tag( $\sqrt{NE}$ ) on your printer.

Wait a few seconds for the mobile device to send a job to the printer.

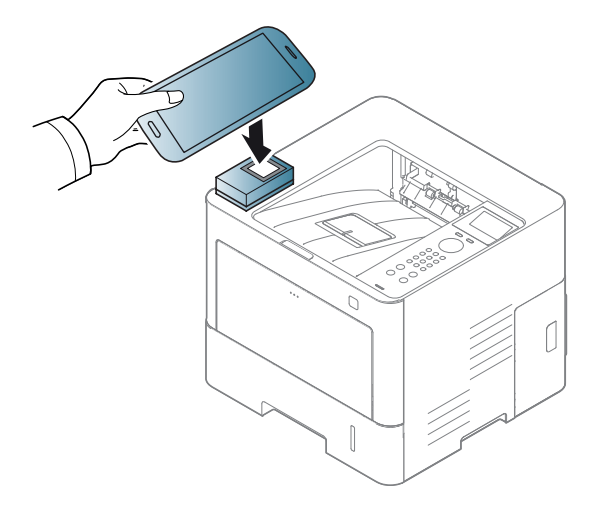

- For some mobile devices, NFC tag might not be located at the back of the mobile device. Check the location of the NFC antenna on your mobile device before tagging.
- **6** The printer starts printing.

### **Registering Google Cloud Printer**

- **1** Check that NFC and Wi-Fi Direct features are enabled on your mobile device and Wi-Fi Direct feature is enabled on your printer (see "Setting the Wi-Fi Direct for mobile printing" on page 148).
- **2** Open **Samsung Mobile Print** app.
	- If you do not have **Samsung Mobile Print** installed on your cellphone, go to the application store (Samsung Apps, Play Store, App Store) on your mobile device, and just search for download the app and try again.
- **3** Select device status icon.
- **4** Select **Google Cloud Print** > **Register Google Cloud Printer**.

**5** Tag your mobile device (usually located on the back of the mobile device) over the NFC tag( $\sqrt{NFC}$ ) on your printer.

Wait a few seconds for the mobile device to connect to the printer.

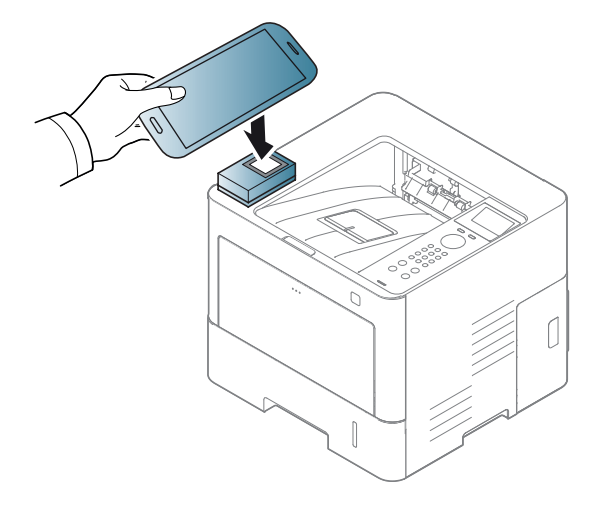

- For some mobile devices, NFC tag might not be located at the back of the mobile device. Check the location of the NFC antenna on your mobile device before tagging.
- **6** Confirm your printer in pop-up window.

Now your printer is registered with Google Cloud Print™ service.

## **Supported Mobile Apps**

### **Available Apps**

- **Samsung Mobile Print: Samsung Mobile Print** is a free application that enables users to print, scan(Only users with multi-functional printers), or fax(Only users with multi-functional printers) photos, documents, and web pages directly from your smartphone or tablet. **Samsung Mobile Print** is not only compatible with your Android and iOS smart phones but also with your iPod Touch and tablet PC. It connects your mobile device to a network connected Samsung printer or to a wireless printer through a Wi-Fi access point. Installing a new driver or configuring network settings isn't necessary – just simply install the **Samsung Mobile Print** application, and it will automatically detect compatible Samsung printers. Besides printing photos, web pages, and PDFs, scanning is also supported. If you have a Samsung multifunction, scan any document into a JPG, PDF, or PNG format for quick and easy viewing on your mobile device (see "Using the Samsung Mobile Print App" on page 157).
- **Samsung Mobile Print Pro:** Helps users to get an authentication easily. This app provides one way of getting a user authentication using your mobile device (see "Using the Samsung Mobile Print Pro App" on page 152).
- **Samusng Mobile Print Manager:** Enables users to use cloning and wireless setup features using your mobile device (see "Using the Samsung Mobile Print Manager App" on page 154, "Wireless Setup" on page 156).

#### **Downloading Apps**

To download apps, go to the application store (Play Store, App Store) on your mobile device, and just search for "**Samsung Mobile Print** /**Samsung Mobile Print Pro**/**Samusng Mobile Print Manager**." You can also visit iTunes for Apple devices on your computer.

- **Samsung Mobile Print**
	- **Android:** Search for **Samsung Mobile Print** from Play Store, and then download the app.
	- **iOS:** Search for **Samsung Mobile Print** from App Store, and then download the app.
- **Samsung Mobile Print Pro**/**Samusng Mobile Print Manager**
	- **Android:** Search for **Samsung Mobile Print Pro** or **Samusng Mobile Print Manager** from Play Store, and then download the app.

#### **Supported Mobile OS**

- **Samsung Mobile Print**
	- Android OS 2.3 or higher
	- iOS 5.0 or higher
- **Samsung Mobile Print Pro**/**Samusng Mobile Print Manager**
	- NFC and Wi-Fi Direct enabled, supported mobile apps installed mobile device with Android 4.0 or higher

## **Mopria™**

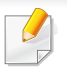

Only Mopria-certified machines can use the Mopria feature. Check the box that your machine came in for the Mopria-certified logo.

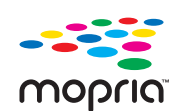

Mopria™ Print Service is a mobile printing solution that enhances the new print functionality on any Android phone or tablet (Android version 4.4 or later). With this service, you can connect and print to any Mopria-certified printer on the same network as your mobile device without additional set-up. Many native Android apps support printing, including Chrome, Gmail, Gallery, Drive and Quickoffice.

### **Setting up the machine for Mopria printing**

Bonjour(mDNS) and IPP protocols are required on your machine to use the **Mopria** feature. Perform the following steps to enable the **Mopria** feature.

- **1** Ensure that the machine is connected to the network.
- **2** On your computer, open a web browser (Internet Explorer, Safari, or Firefox) and type the IP address of the machine in the address bar. Then, press Enter.

For example,

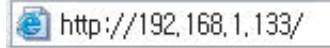

- **3** Click **Login** in the top right corner of the SyncThru™ Web Service website.
- **4** Type in your **ID** and **Password** and select the **Domain**. then click **LOGIN**. Use the same login ID, password, and domain as when your log in from the machine (see "Using SyncThru™ Web Service" on page 207.)
- If you want to create a new user or change the password, see "Security tab" on page 208.
- **5** When the SyncThru™ Web Service window opens, click **Settings**<sup>&</sup>gt; **Network Settings** > **Standard TCP/IP, LPR, IPP** > **IPP**. Then, select **Enable**.
- **6** Click **Settings** > **Network Settings** > **mDNS**. Then, select **Enable**.
- **7** Click **Security** > **System Security** > **Feature Management** > **Mopria**. Then, select **Enable**.

### **Setting up Mopria on your mobile device**

If you do not have **Mopria Print Service** app installed on your mobile device, open to the app store (Play Store, App Store) on your mobile device, search for,**Mopria Print Service**, and then download and install the app.

## **Mopria™**

- **1** In the **Settings** menu of your Android device, tap **Printing**.
	- The location of this option may differ depending on your mobile device. If you cannot locate the **Printing** option, refer to the user's manual for your mobile device.
- **2** Under **Print Services**, tap **Mopria Print Service**.
- **3** Tap the **On/Off** slider to enable the **Mopria Print Service**.

### **Printing via Mopria**

To print via Mopria on an Android device:

- **1** Open the email, photo, web page, or document that you want to print.
- **2 Tap Print** on the menu in the app.
- **3** Select your printer, and then configure the print options.
- **4** Touch **Print** again to print the document.

**To cancel a print job**: Select and delete the document from the print queue in the **Notification Bar**.

## **AirPrint**

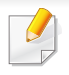

Only AirPrint certified machines can use the AirPrint feature. Check the box your machine came in for the AirPrint certified mark.

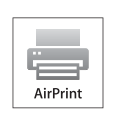

**AirPrint** allows you to directly from iPhone, iPad, and iPod touch running the latest version of iOS.

- If you want to create a new user or change the password, see "Security tab" on page 208.
- **5** When the **SyncThru™ Web Service** window opens, click **Settings**<sup>&</sup>gt; **Network Settings**.
- **6** Click **AirPrint** .

### **Setting up AirPrint**

Bonjour(mDNS) and IPP protocols are required on your machine to use the **AirPrint** feature. You can enable the **AirPrint** feature by one of the following methods.

- **1** Check whether the machine is connected to the network.
- **2** Start a web browser such as Internet Explorer, Safari, or Firefox and enter your machine's new IP address in the browser window.

For example,

http://192,168,1,133/

- **3** Click **Login** in the upper right of the SyncThru™ Web Service website.
- **4** Type in the **ID** and **Password**, then click Login. If it's your first time logging into SyncThru™ Web Service, type in the below default ID and password. We recommend you to change the default password for security reasons.
	- **ID: admin**
	- **Password: sec00000**

### **Printing via AirPrint**

For example, the iPad manual provides these instructions:

- **1** Open your email, photo, web page, or document you want to print.
- **Touch the action icon(**  $\left( 2 \right)$ **)**.
- **3** Select your printer driver name and option menu to set up.
- **4** Touch **Print** button. Print it out.
	- **Cancelling print job**: To cancel the printing job or view the print summary, click the print center icon  $(\Box)$  in multitasking area. You can click cancel in the print center.

## **Samsung Cloud Print**

Samsung Cloud Print is a free cloud service that allows you to print or scan from your smartphone or tablet to your Samsung printer or MFP. After installing the Samsung Cloud Print app, you can register with the Samsung Cloud Print service just using your mobile number for authentication. No other account login is required, although you can link the app to your Samsung Account if you wish.

If you press the  $\left(\mathbb{R}\right)$  button from Samsung Cloud Print app, Your mobile device and printer or MFP can be paired , QR code, or by manually entering its MAC address. Once paired, you can print or scan from anywhere and everywhere.

**Registering your Printer to Samsung Cloud server.**

### **Registering from Web Browser**

- Make sure the printer machine is turned on and connected to a wired or wireless network that has access to the Internet.
- **1** Open Web browser.
- **2** Enter your printer's IP address in the address field and press the Enter key or click **Go**.
- **3** Click **Login** in the upper right corner of the SyncThru™ Web Service website.
- **4** If it's your first time logging into **SyncThru™ Web Service** you need to log-in as an administrator. Type in the below default **ID** and **Password**. We recommend you to change the default password for security reasons.
	- **ID: admin**
	- **Password: sec00000**
	- If you want to create a new user or change the password, see "Security tab" on page 208.
- **5** When the **SyncThru™ Web Service** window opens, click **Settings**<sup>&</sup>gt; **Network Settings** > **Samsung Cloud Print**.
- **6** Enable Samsung Cloud Print Protocol.
- **7** Now your printer is registered with Samsung Cloud Print service.

## **Samsung Cloud Print**

### **Printing with Samsung Cloud Print**

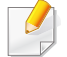

Make sure the printer is turned on and connected to a wired or wireless network that has access to the Internet.

### **Registering a printer from an application on mobile device**

The following steps are an example of using the **Samsung Cloud Print** app from Android mobile phone.

#### **1** Open **Samsung Cloud Print** app.

- If you do not have **Samsung Cloud Print** app installed on your cellphone, go to the application store (Samsung Apps, Play Store, App Store) on your mobile device, and just search for download the app and try again.
- **Press the (** $\left(\frac{1}{2}\right)$ **)** button from Samsung Cloud Print app.
- **3** Your mobile device and printer or MFP can be paired NFC tapping, QR code or by manually entering its MAC address.

### **Printing from an application on mobile device**

The following steps are an example of using the **Samsung Cloud Print** app from Android mobile phone.

- **1** Open **Samsung Cloud Print** app.
- If you do not have **Samsung Cloud Print** app installed on your cellphone, go to the application store (Samsung Apps, Play Store, App Store) on your mobile device, and just search for download the app and try again.
- **2** Tap the option check button of the document that you want to print.
- **3** Set the printing options if you want.
- **4** Tap **Send Job**.

## **Google Cloud Print™**

Google Cloud Print™ is a service that allows you to print to a printer using your smart phone, tablet, or any other web-connected devices. Just register your Google account with the printer, and you are ready to use the Google Cloud Print™ service. You can print your document or email with Chrome OS, Chrome browser, or a Gmail™/ Google Docs™ application on your mobile device, so you don't need to install the printer driver on the mobile device. [Refer to the Google](http://www.google.com/cloudprint/learn/)  [website \(http://www.google.com/cloudprint/learn/or](http://www.google.com/cloudprint/learn/) [http://](http://support.google.com/cloudprint) [support.google.com/cloudprint\) for more information about Google Cloud](http://support.google.com/cloudprint) 

Print™.

- **Registering your Google account to the printer**
	- Make sure the printer machine is turned on and connected to a wired or wireless network that has access to the Internet.
		- You should create your Google account in the advance.
- **1** Open the Chrome browser.
- **2** [Visit www.google.com.](http://www.google.com)
- **3** Sign in to the Google website with your Gmail™ address.
- **4 Enter your printer's IP address in the address field and press the Enter key** or click **Go**.
- **5** Click **Login** in the upper right corner of the SyncThru™ Web Service website.
- **6** If it's your first time logging into **SyncThru™ Web Service** you need to log-in as an administrator. Type in the below default **ID** and **Password**. We recommend you to change the default password for security reasons.
	- **ID: admin**
	- **Password: sec00000**
	- If the network environment is using a proxy server, you need to configure the proxy's IP and port number from **Settings** > **Network Settings** > **Google Cloud Print** > **Proxy Setting**. Contact your network service provider or network administrator for more information.
- **7** When the **SyncThru™ Web Service** window opens, click **Settings**<sup>&</sup>gt; **Network Settings** > **Google Cloud Print**.
- **8** Enter your printer's name and description.
- **9** Click **Register**.

The confirmation pop-up window appears.

If you set the browser to block pop-ups, the confirmation window will not appear. Allow the site to show pop-ups.

#### **10** Click **Finish printer registration**.

## **Google Cloud Print™**

#### **11** Click **Manage your printers**.

Now your printer is registered with Google Cloud Print™ service. Google Cloud Print™-ready devices will appear in the list.

### **Printing with Google Cloud Print™**

The printing procedure varies depending on the application or the device you are using. You can see the application list that supports Google Cloud Print™ service.

Make sure the printer is turned on and connected to a wired or wireless network that has access to the Internet.

### **Printing from an application on mobile device**

The following steps are an example of using the Google Docs™ app from Android mobile phone.

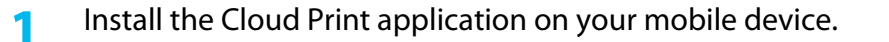

If you do not have the application, download it from the application store such as Android Market or App Store.

- **2** Access the Google Docs™ application from your mobile device.
- Tap the option  $\bigcirc$  button of the document that you want to print.
- Tap the send **button**.
- **Tap the Cloud Print <b>button**.
- **6** Set the printing options if you want.
- **7** Tap **Click here to Print**.

### **Printing from the Chrome browser**

The following steps are an example of using the Chrome browser.

- **1** Run Chrome.
- **2** Open the document or email that you want to print.
- **3** Click the wrench icon in the browser's top right corner.
- **4** Click **Print**. A new tab for printing appears.
- **5** Select **Print with Google Cloud Print**.
- **6** Click the **Print** button.

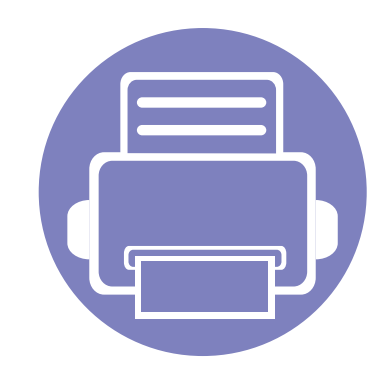

# **3. Useful Setting Menus**

This chapter explains how to browse the current status of your machine, and the method of setting for advanced machine setup.

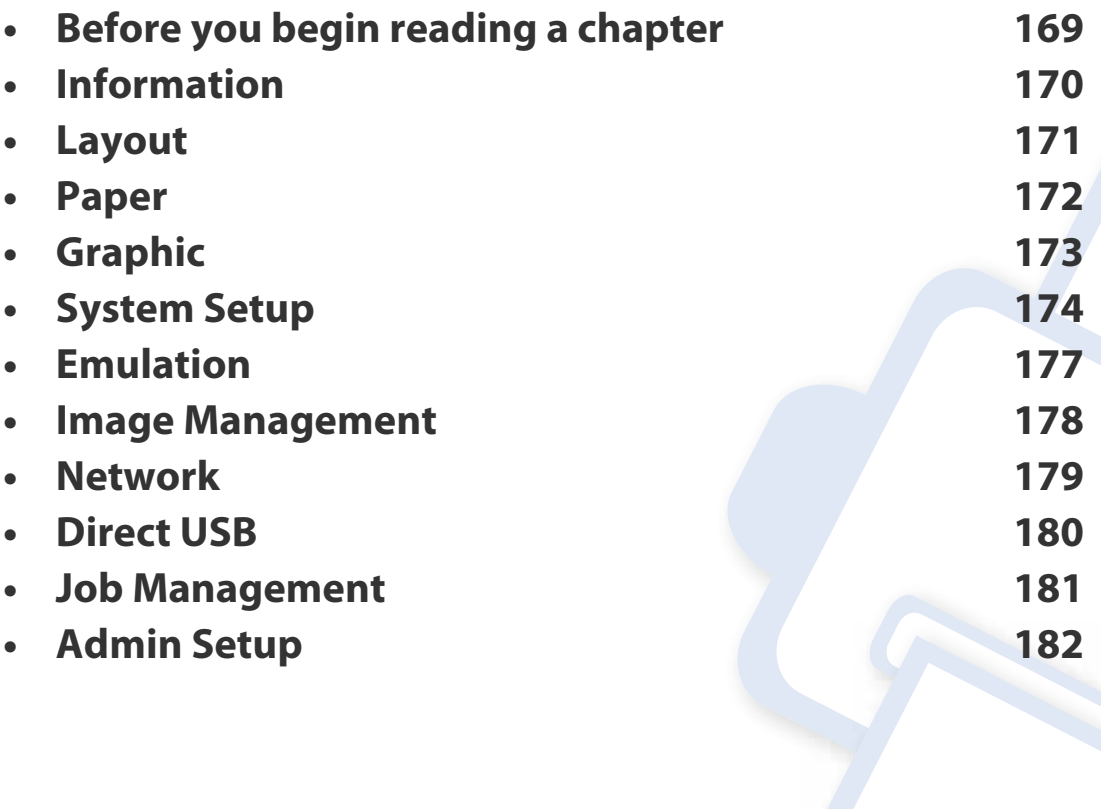

## **Before you begin reading a chapter**

This chapter explains all the features available for this series' models to help users easily understand the features.

You can check the features available for each model in the Basic Guide (see "Menu overview" on page 26).

The following are tips for using this chapter

- The control panel provides access to various menus to set up the machine or use the machine's functions. These menus can be accessed by pressing **Menu**( $\equiv$ ) or from the touch screen.
- Some menus may not appear on the display depending on options or models. If so, it is not applicable to your machine.
- For models that do not have the **Menu**( $:=$ ).
- Some menu names may differ from your machine depending on its options or the models.

## **Information**

```
\overline{\mathcal{U}}
```
Some menus may not appear in the display depending on options or models. If so, it is not applicable to your machine (see "Menu overview" on page 26).

#### To change the menu options:

• Press **Menu**( $\equiv$ ) > Information on the control panel.

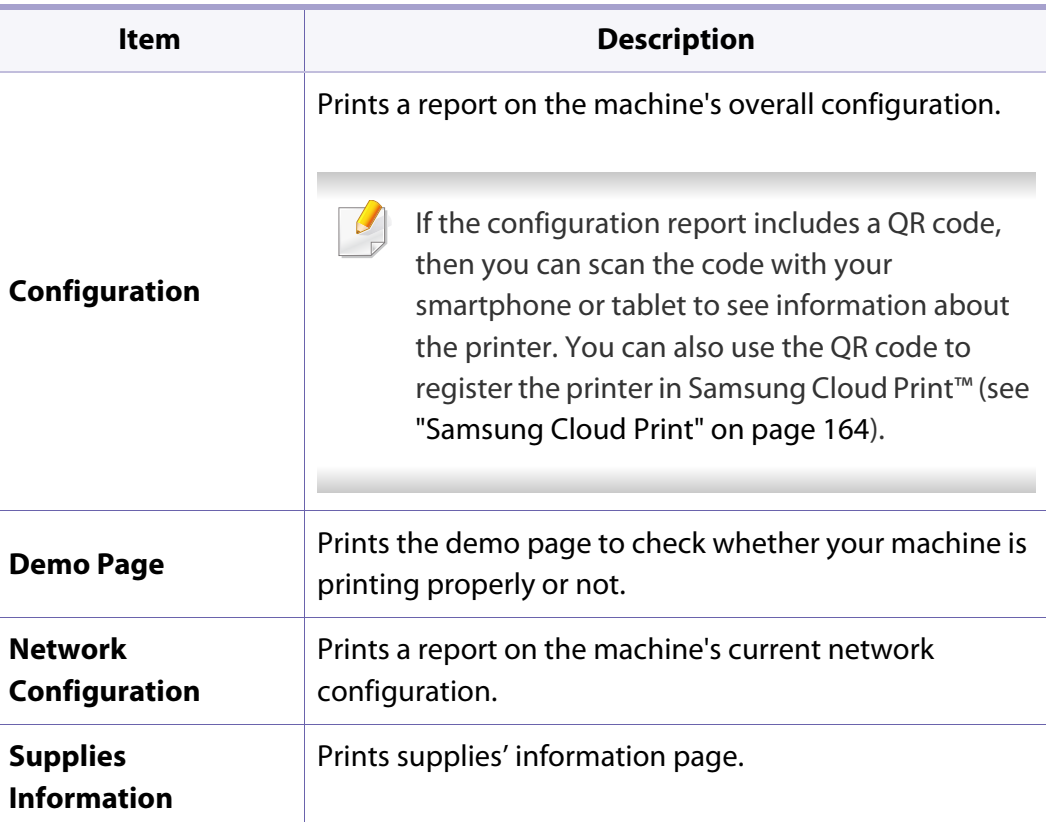

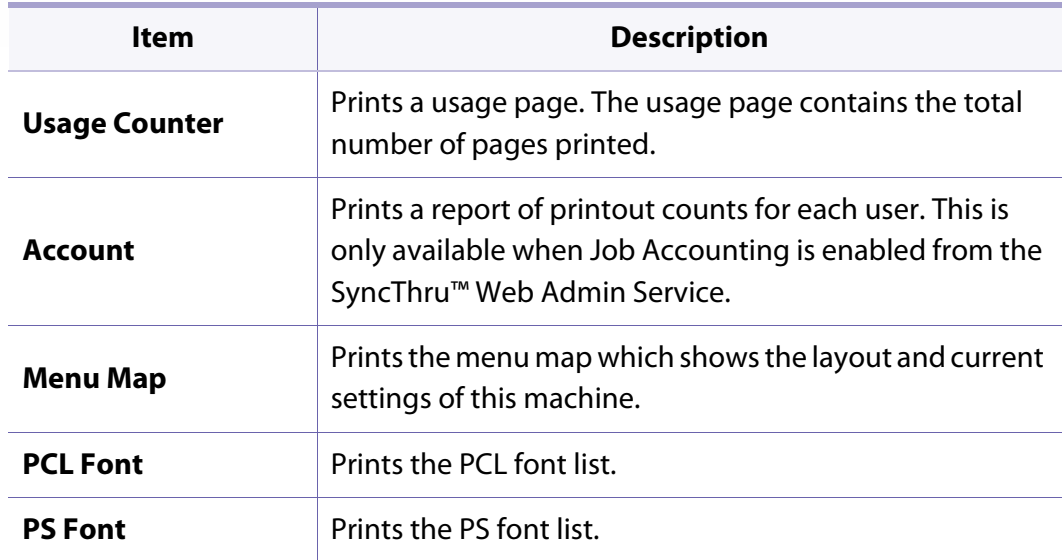

## **Layout**

 $\overline{\mathcal{U}}$ 

Some menus may not appear in the display depending on models. If so, it is not applicable to your machine (see "Men page 26).

#### To change the menu options:

• Press **Menu**( $\equiv$ ) > **Layout** on the control panel.

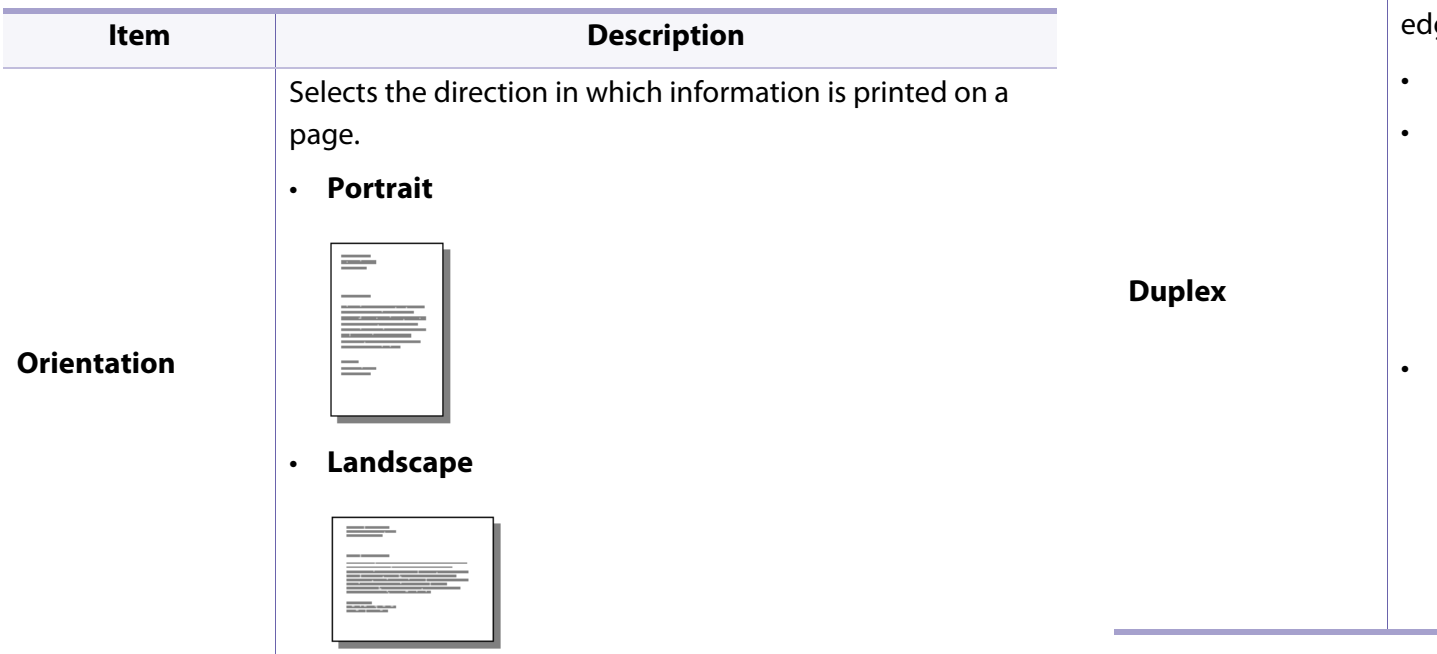

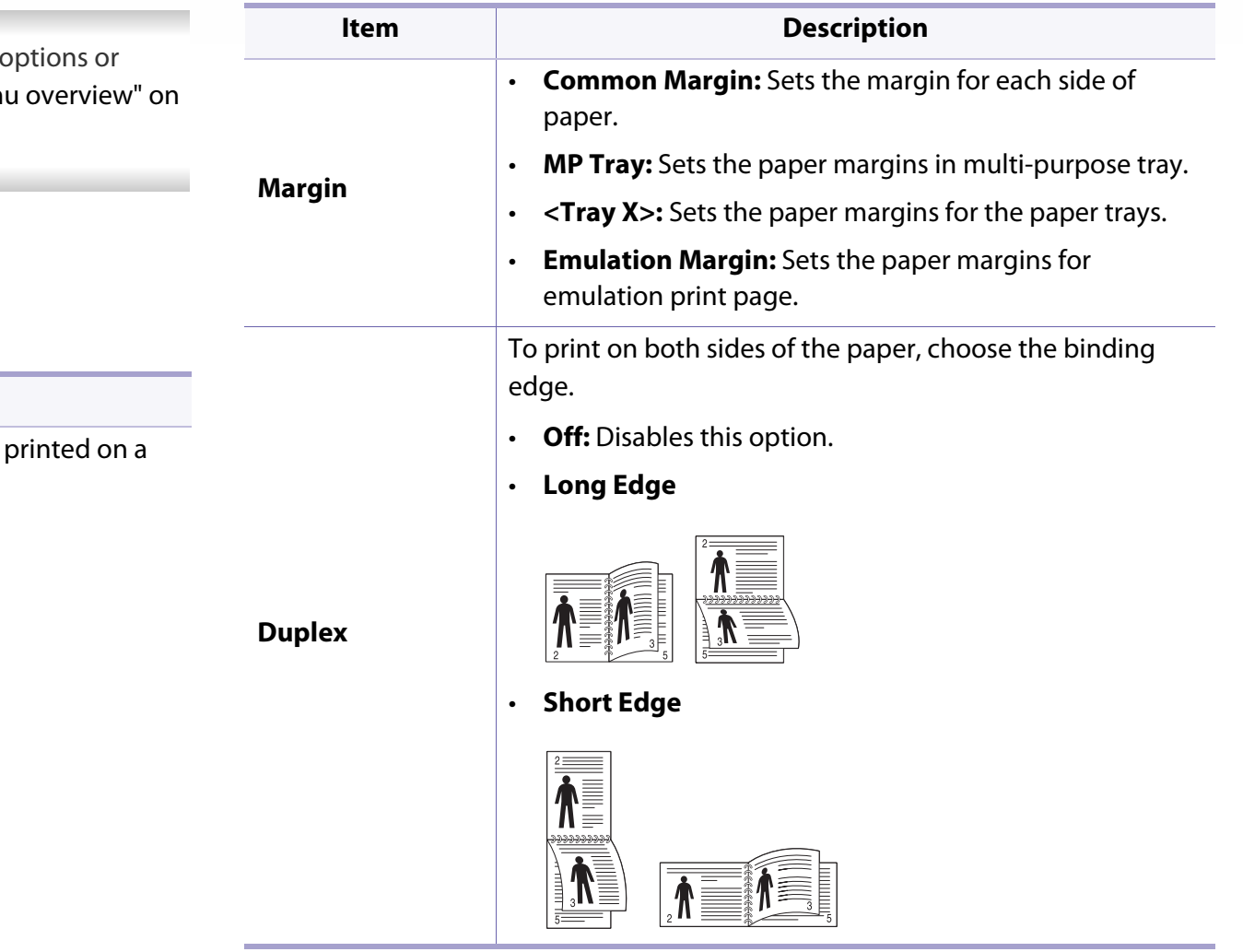

### **Paper**

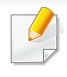

Some menus may not appear in the display depending on options or models. If so, it is not applicable to your machine (see "Menu overview" on page 26).

#### To change the menu options:

• Press **Menu**( $\equiv$ ) > **Paper** on the control panel.

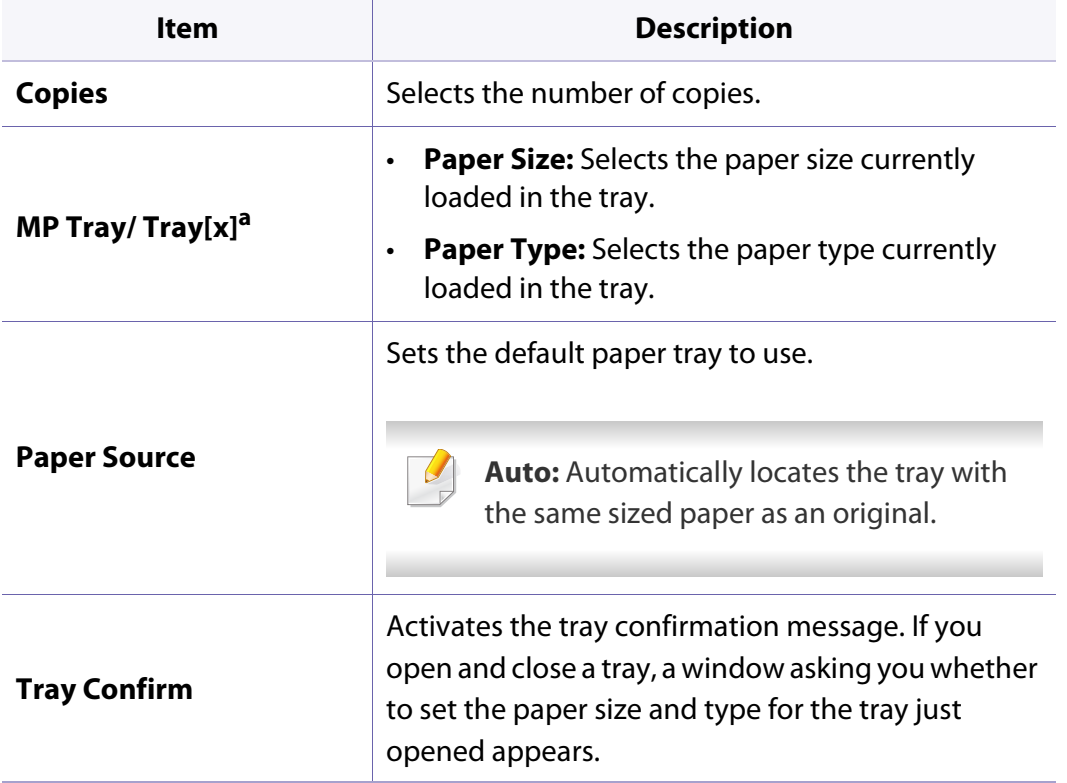

a. [tray type] indicates the tray number.

## **Graphic**

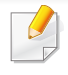

Some menus may not appear in the display depending on options or models. If so, it is not applicable to your machine (see "Menu overview" on page 26).

#### To change the menu options:

• Press **Menu**( $\equiv$ ) > Graphic on the control panel.

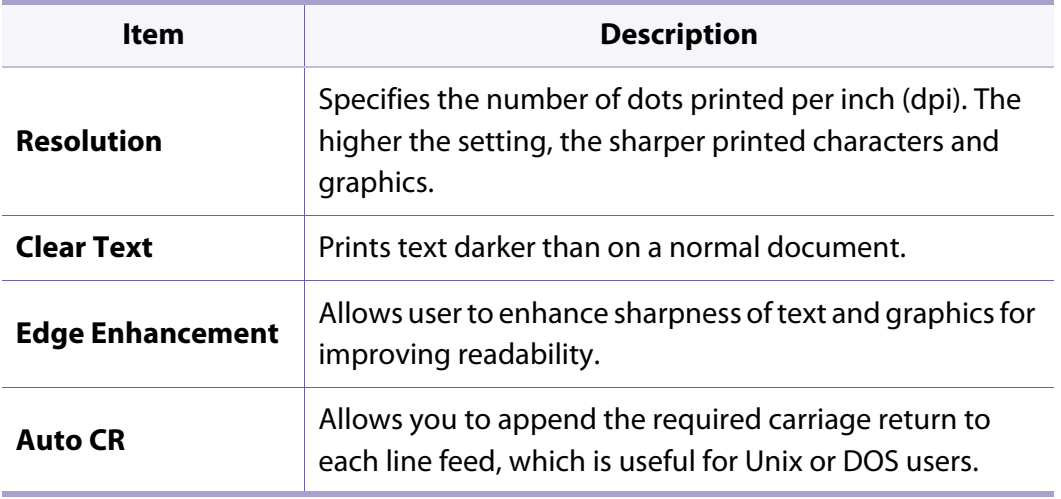

## **System Setup**

 $\overline{\mathcal{C}}$ 

Some menus may not appear in the display depending on options or models. If so, it is not applicable to your machine (see "Menu overview" on page 26).

#### To change the menu options:

• Press **Menu**( $\equiv$ ) > **System Setup** on the control panel.

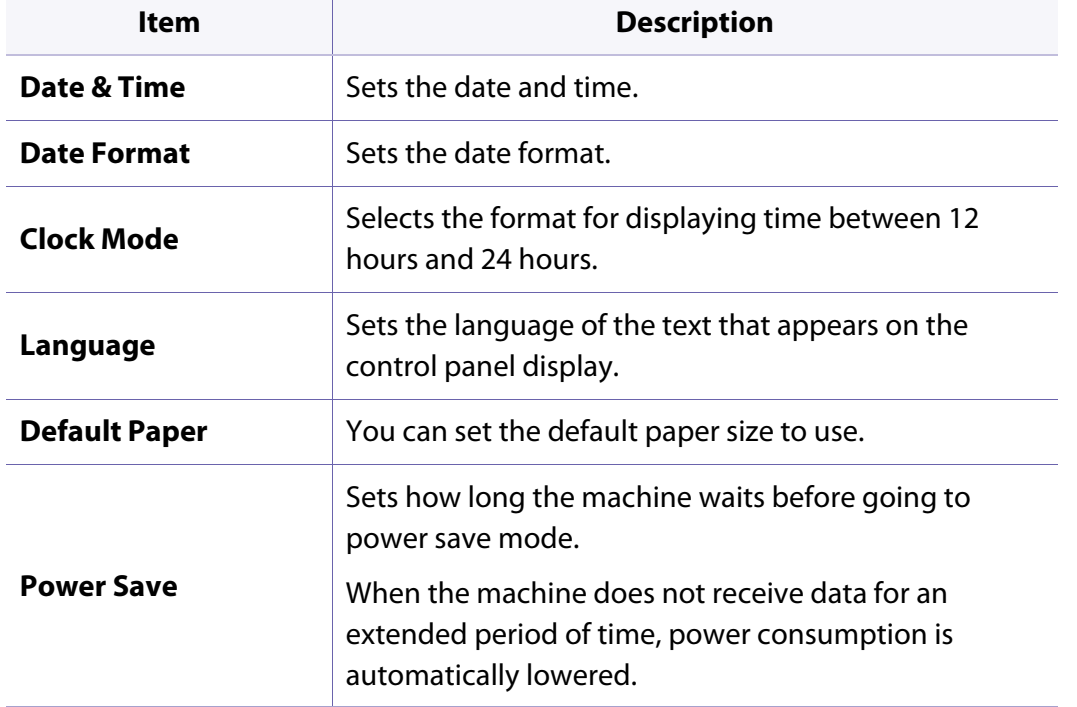

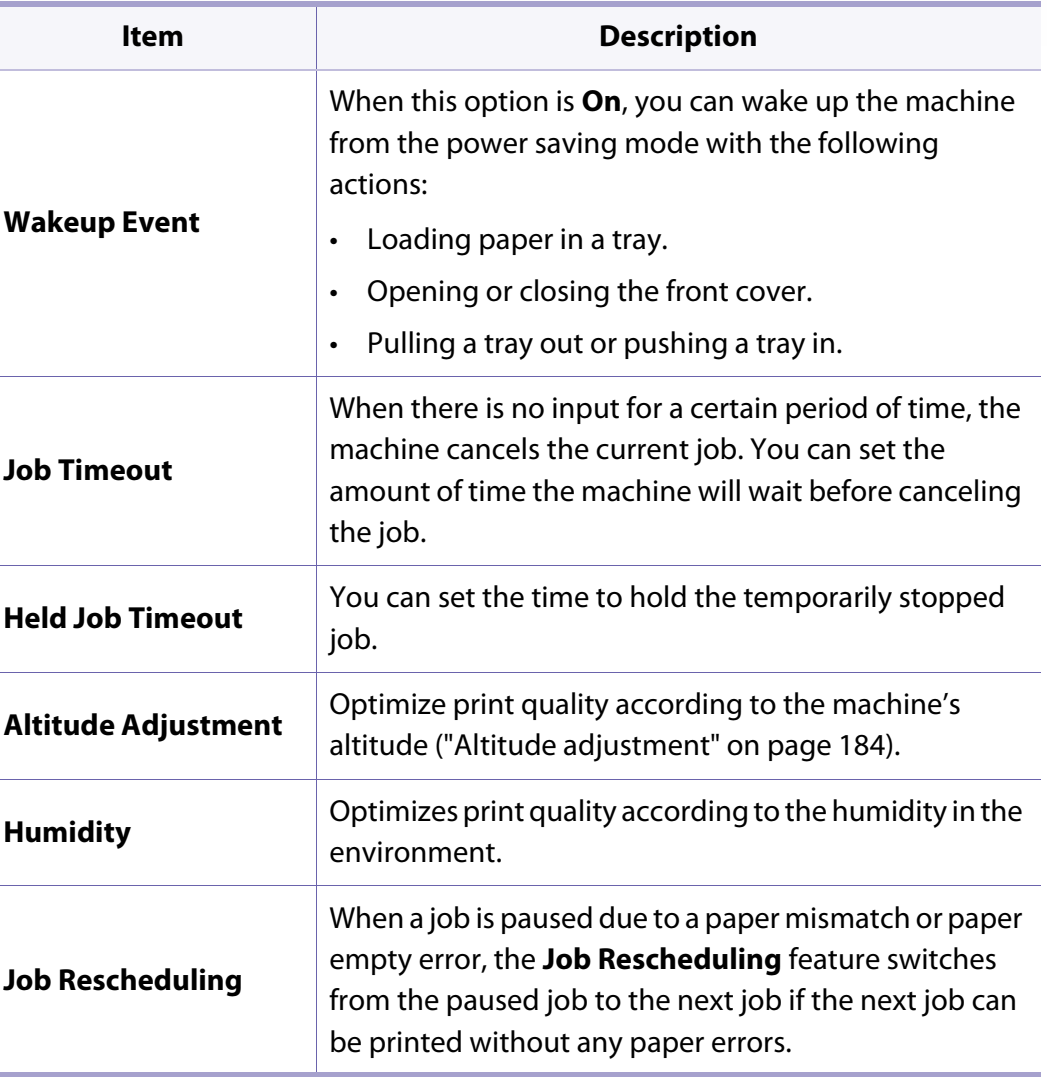

## **System Setup**

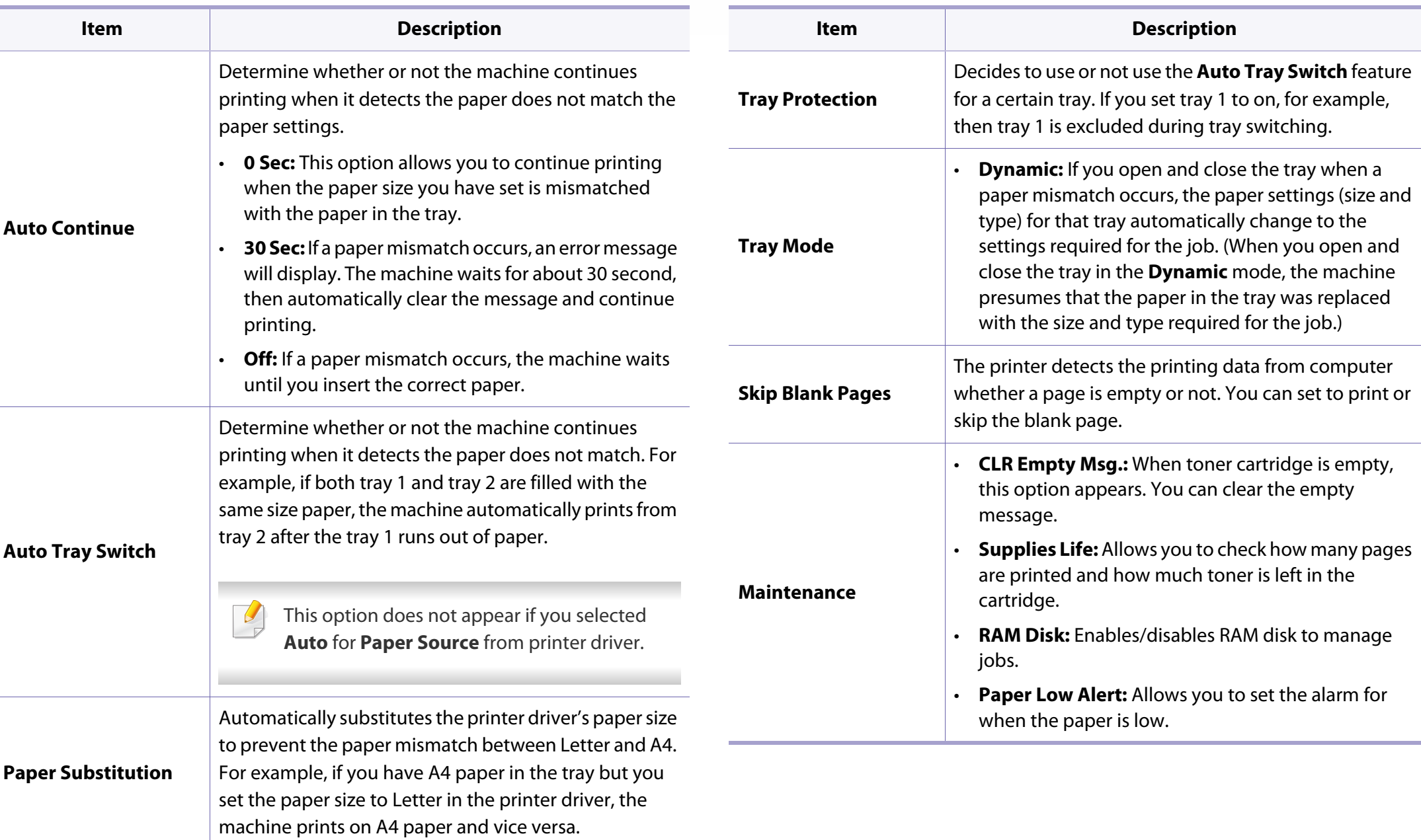

## **System Setup**

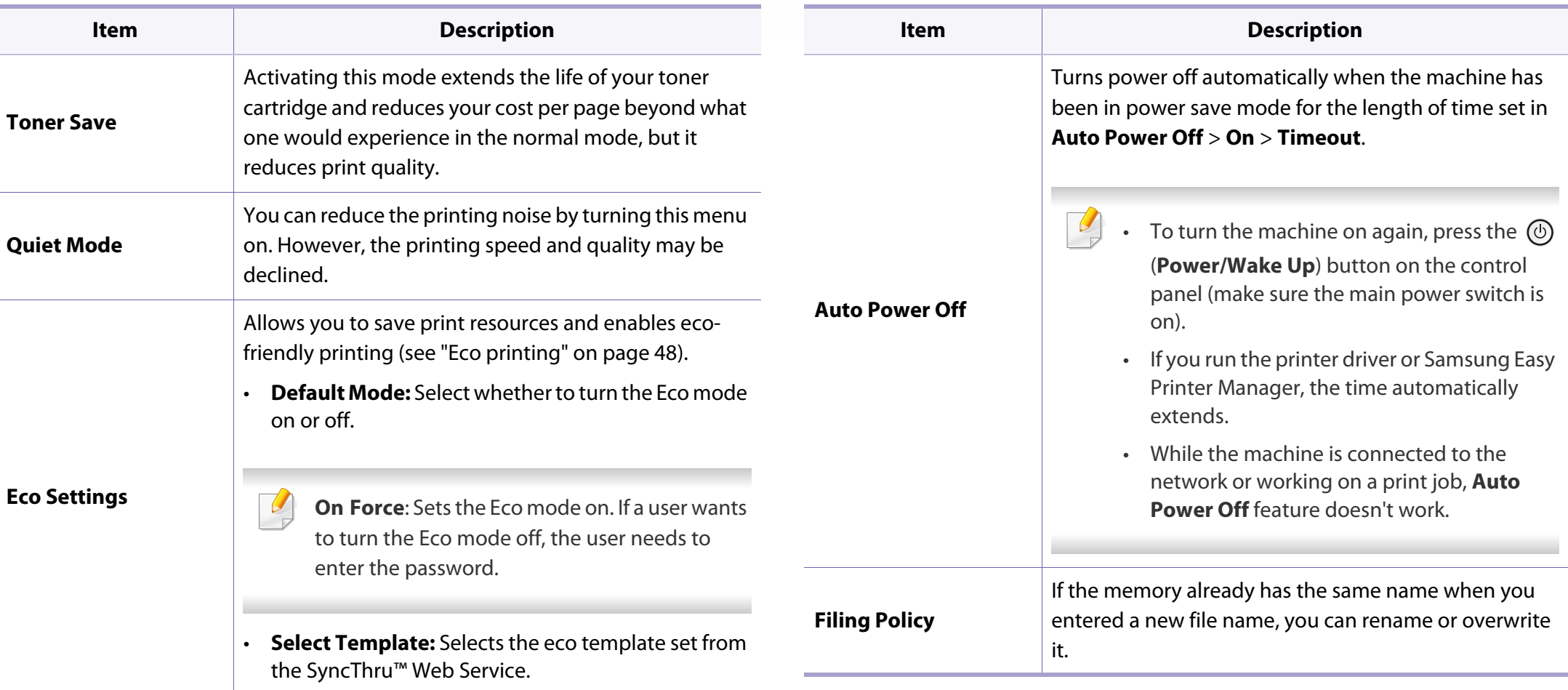

## **Emulation**

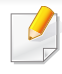

Some menus may not appear in the display depending on options or models. If so, it is not applicable to your machine (see "Menu overview" on page 26).

#### To change the menu options:

• Press **Menu**( $\equiv$ ) > **Emulation** on the control panel.

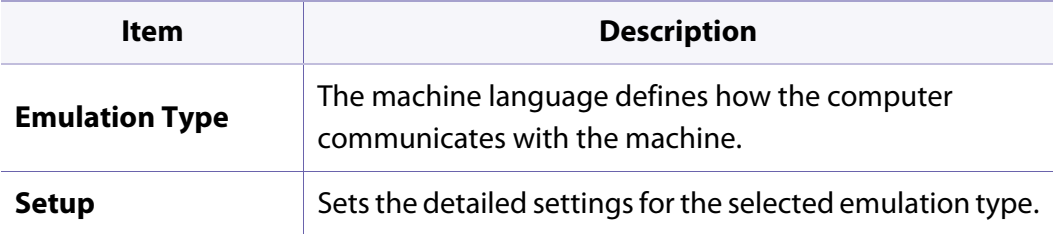

## **Image Management**

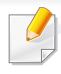

Some menus may not appear in the display depending on options or models. If so, it is not applicable to your machine (see "Menu overview" on page 26).

#### To change the menu options:

• Press **Menu**( $\left( \frac{m}{n+1} \right)$  > **Image Management** on the control panel.

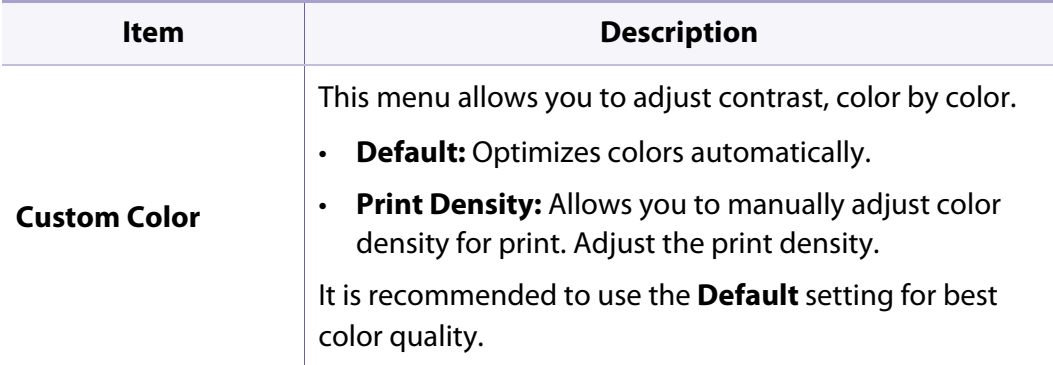

## **Network**

 $\overline{\mathcal{L}}$ 

#### To change the menu options:

• Press **Menu**( $:=$ ) > **Network** on the control panel.

You can also use this feature from the SyncThru™ Web Service. Open the Web browser from your networked computer and type the IP address of your machine. When SyncThru™ Web Service opens, click **Settings** > **Network Settings** (see "Using SyncThru™ Web Service" on page 207).

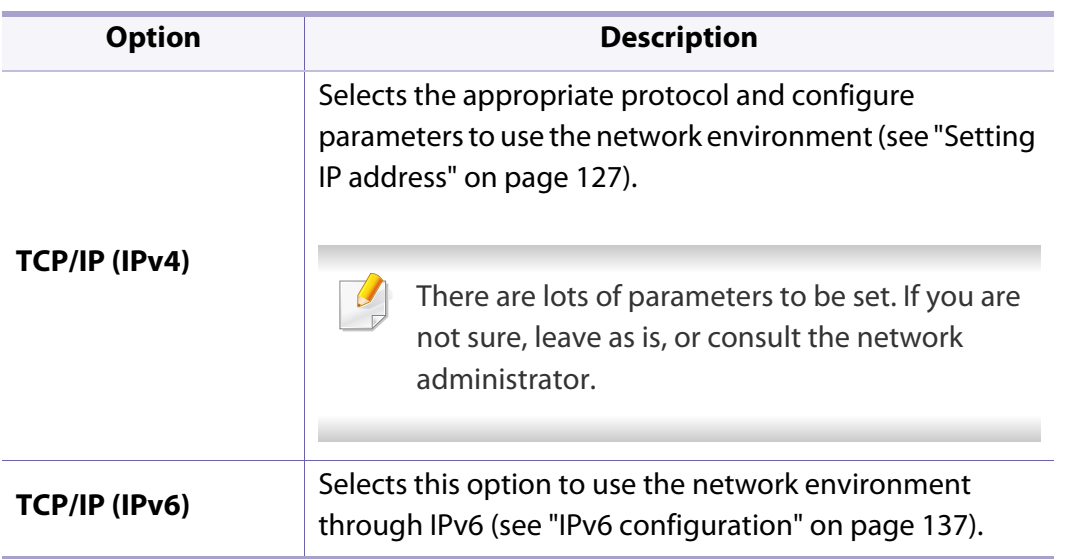

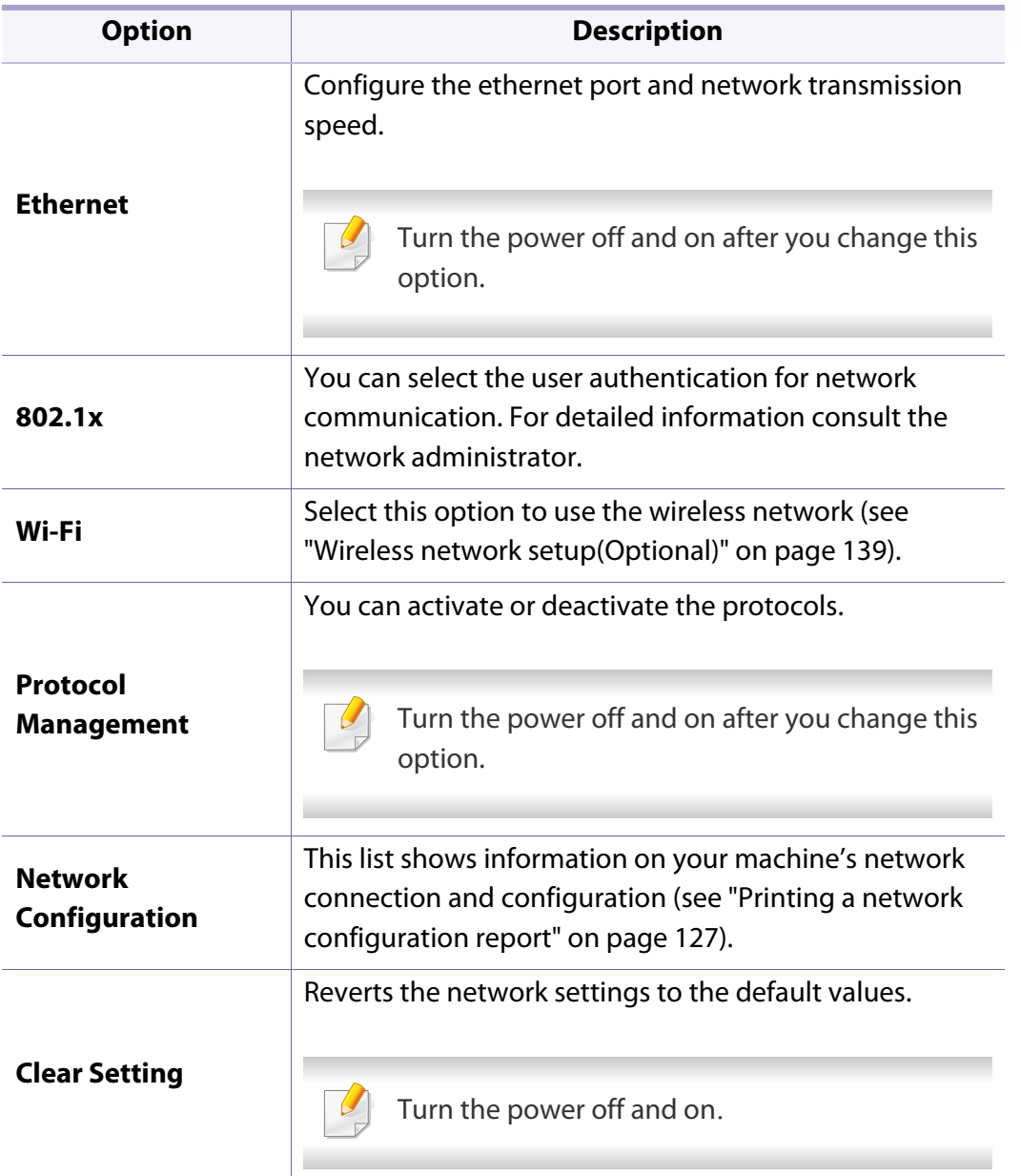

Some menus may not appear in the display depending on options or models. If so, it is not applicable to your machine (see "Menu overview" on page 26).

## **Direct USB**

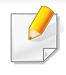

Some menus may not appear in the display depending on options or models. If so, it is not applicable to your machine (see "Menu overview" on page 26).

#### To change the menu options:

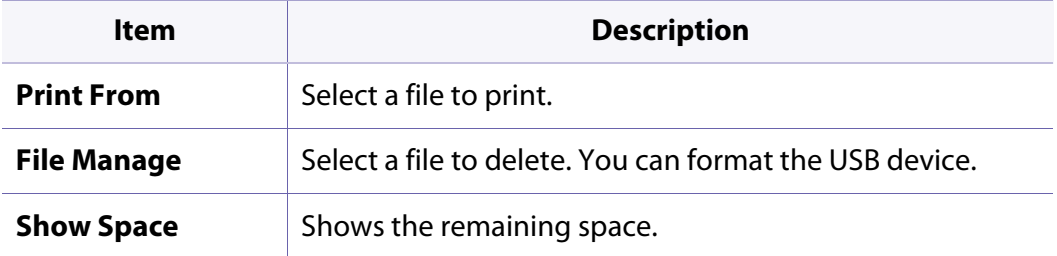

## **Job Management**

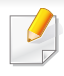

Some menus may not appear in the display depending on options or models. If so, it is not applicable to your machine (see "Menu overview" on page 26).

#### To change the menu options:

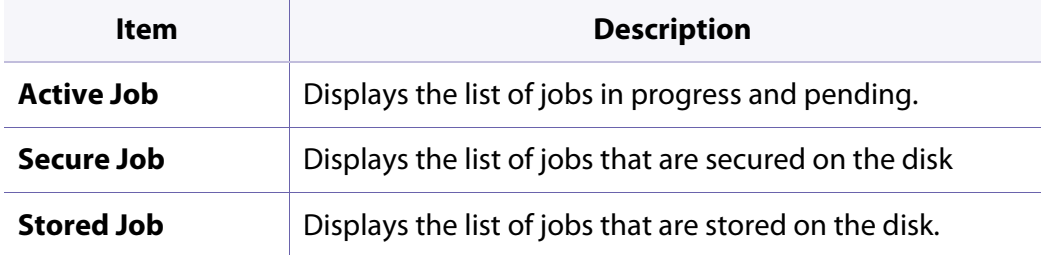

## **Admin Setup**

- Some menus may not appear in the display depending on options or  $\overline{\mathcal{L}}$ models. If so, it is not applicable to your machine (see "Menu overview" on page 26).
	- You need to enter a password to enter this menu. The default password is **sec00000**.

To change the menu options:

• Press **Menu**( $\equiv$ **)** > **Admin Setup** on the control panel.

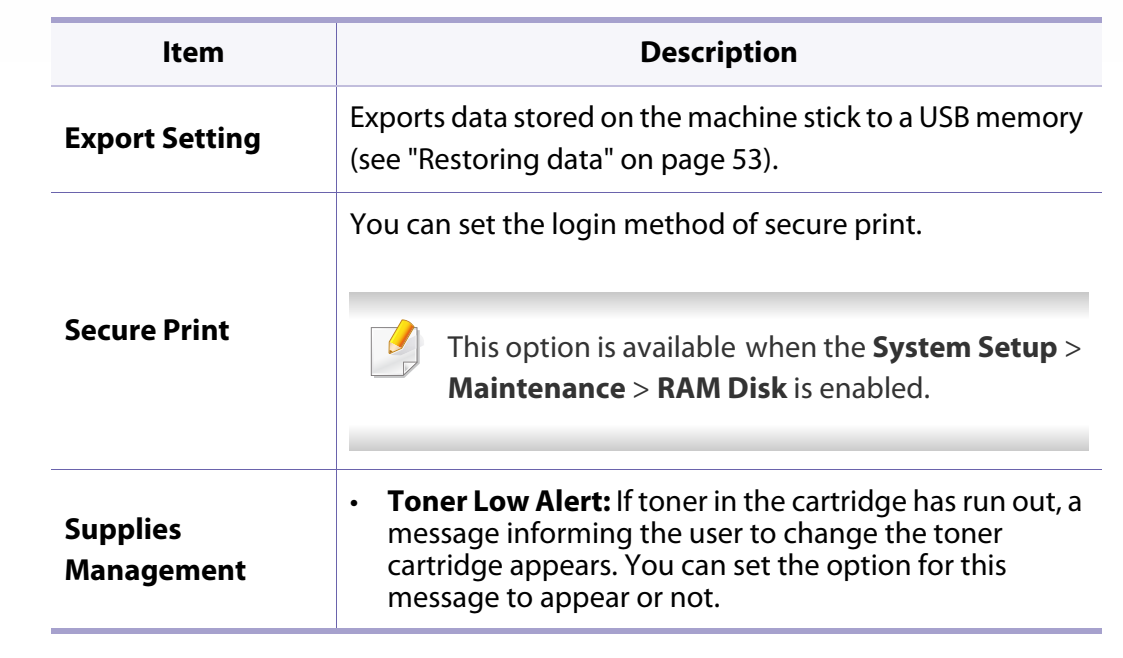

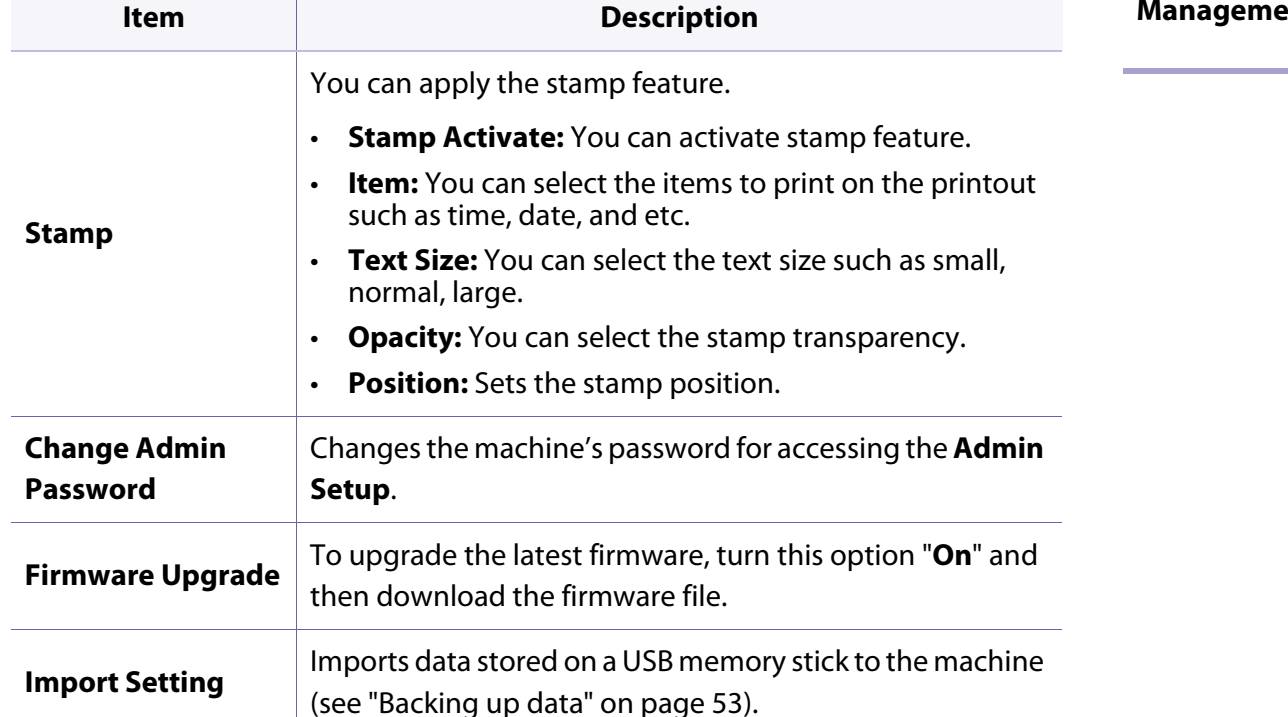

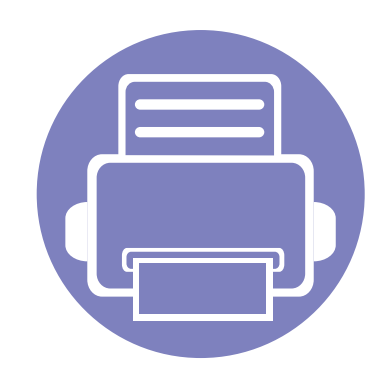

# **4. Special Features**

This chapter explains special printing features.

**• Altitude adjustment 184 • Entering various characters 185 • Printing features 186**

• The procedures in this chapter are mainly based on Windows 7.

• It may be necessary to press **OK** to navigate to lower-level menus for some models.

## **Altitude adjustment**

Print quality is affected by atmospheric pressure, which is determined by the height of the machine above sea level. The following information will guide you on how to set your machine for the best print quality.

Before you set the altitude value, determine the altitude where you are.

- **Normal:** 0-1,000 m(3,280 ft)
- **High1:** 1,000 m(3,280 ft)-2,000 m(6,561 ft)
- **High2:** 2,000 m(6,561 ft)-3,000 m(9,842 ft)
- **High3:** 3,000 m(9,842 ft)-4,000 m(13,123 ft)
- **High4:** 4,000 m(13,123 ft)-5,000 m(16,404 ft)

You can set the altitude value from **Device Settings** in Samsung Easy Printer Manager program.

- For Windows and Mac users, you set from **Samsung Easy Printer Manager** > **Advanced Setting** > **Device Settings** (see "Using Samsung Easy Printer Manager" on page 214).
	- If your machine is connected to the network, you can set the altitude via SyncThru™ Web Service (see "Using SyncThru™ Web Service" on page 207).
		- You can also set the altitude in **System Setup** > **Altitude Adjustment** on the control panel (see "Machine's basic settings" on page 30).

## **Entering various characters**

As you perform various tasks, you may need to enter names and numbers.

#### **Entering alphanumeric characters**

Press the button until the correct letter appears on the display. For example, to enter the letter O, press 6, labeled with MNO. Each time you press 6, the display shows a different letter, M, N, O, m, n, o and finally 6. To find the letter that you want to enter, see "Keypad letters and numbers" on page 185.

- You can enter a space by pressing 1 twice.
- To delete the last digit or character, press the arrow button.

### **Keypad letters and numbers**

- Special character sets may differ from your machine depending on its options or the models.
	- Some of the follow key values may not appear depending on the job you are doing.

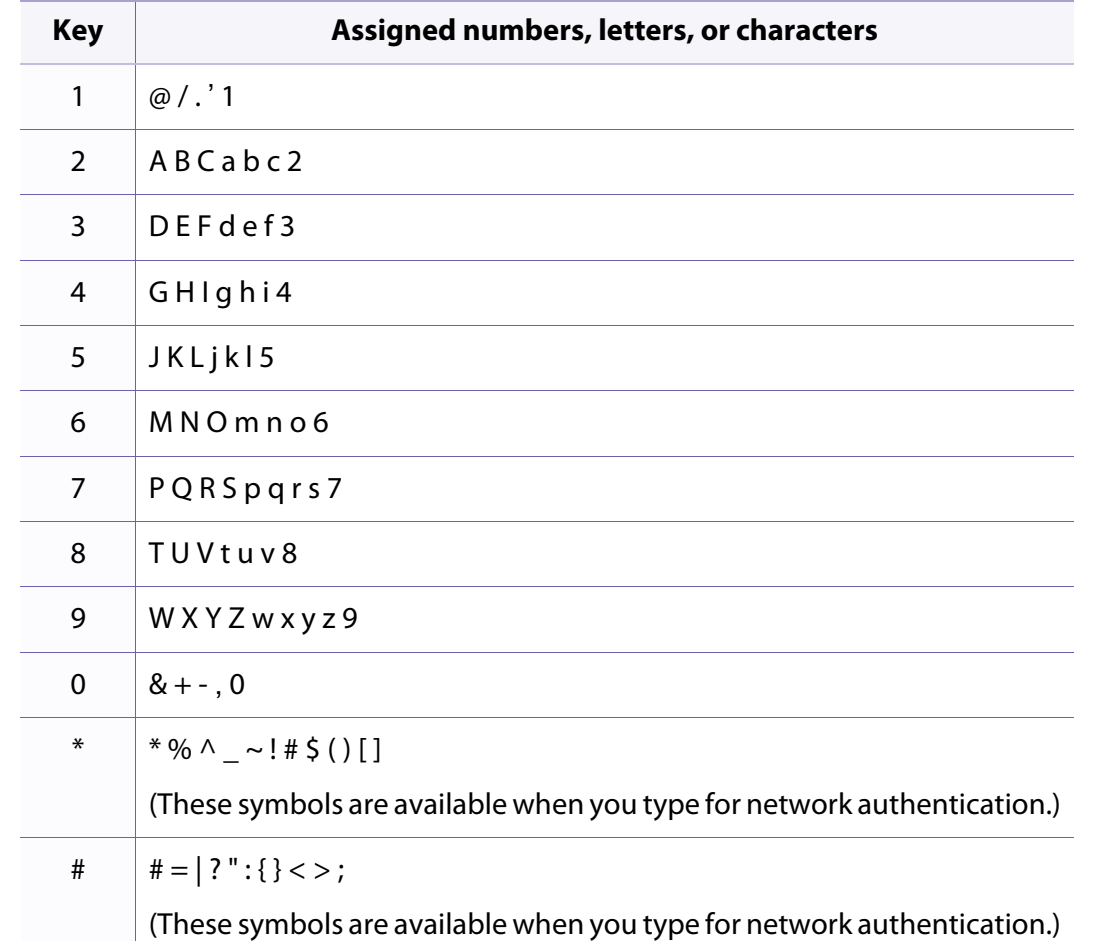

- 
- For basic printing features, refer to the Basic Guide (see "Basic printing" on page 45).
- This feature may not be available depending on model or optional goods (see "Features by model" on page 7).
- If you want to change the settings for each print job, change it in **Printing Preferences**.

### **Changing the default print settings**

- **1** Click the Windows **Start** menu.
- **2** Select **Control Panel** > **Devices and Printers**.
- **3** Right-click on your machine.
- **4** Select **Printing preferences**.

If **Printing preferences** has a ▶, you can select other printer drivers connected to the selected printer.

- **5** Change the settings on each tab.
- **6** Click **OK**.

### **Setting your machine as a default machine**

- **1** Click the Windows **Start** menu.
- **2** Select **Control Panel** > **Devices and Printers**.
- **3** Select your machine.
- **4** Right-click your machine and select **Set as Default Printer**.

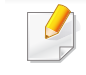

If **Printing preferences** has a ▶, you can select other printer drivers connected to the selected printer.

### **Using advanced print features**

- **XPS printer driver**: used to print XPS file format.
	- See "Features by model" on page 7.
	- The XPS printer driver can be installed only on Windows Vista OS or higher.
	- [For models that provide XPS driver from the Samsung website, http:/](http://www.samsung.com) /www.samsung.com > find your product> Support or downloads.

### **Printing to a file (PRN)**

You will sometimes need to save the print data as a file.

**1** Check the **Print to file** box in the **Print** window.

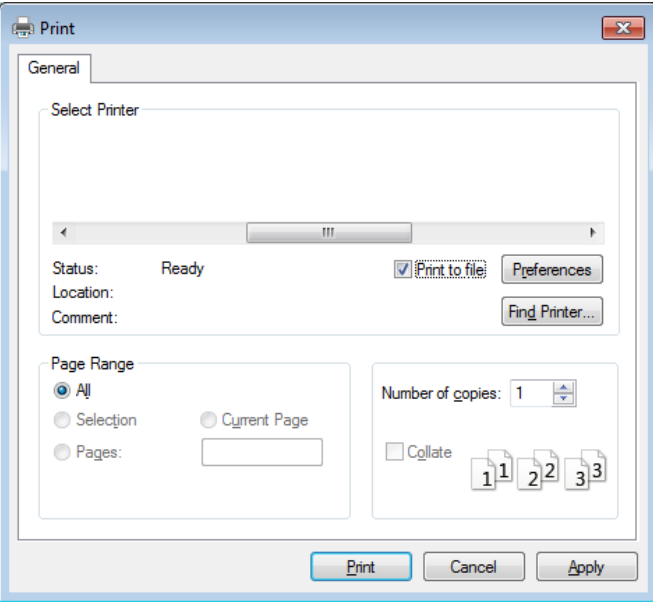

#### **2** Click **Print**.

**3** Type in the destination path and the file name, and then click **OK**. For example, **c:\Temp\file name**.

If you type in only the file name, the file is automatically saved in **My**   $\mathcal{Q}$ **Documents**, **Documents and Settings**, or **Users**. The saved folder may differ, depending on your operating system or the application you are using.

### **Understanding special printer features**

You can use advanced printing features when using your machine.

To take advantage of the printer features provided by your printer driver, click **Properties** or **Preferences** in the application's **Print** window to change the print settings. The machine name, that appears in the printer properties window may differ depending on the machine in use.

• Some menus may not appear on the display depending on options or models. If so, it is not applicable to your machine.

• Select the **Help** menu or press **F1** on your keyboard and click on any option you want to know about (see "Using help" on page 47).

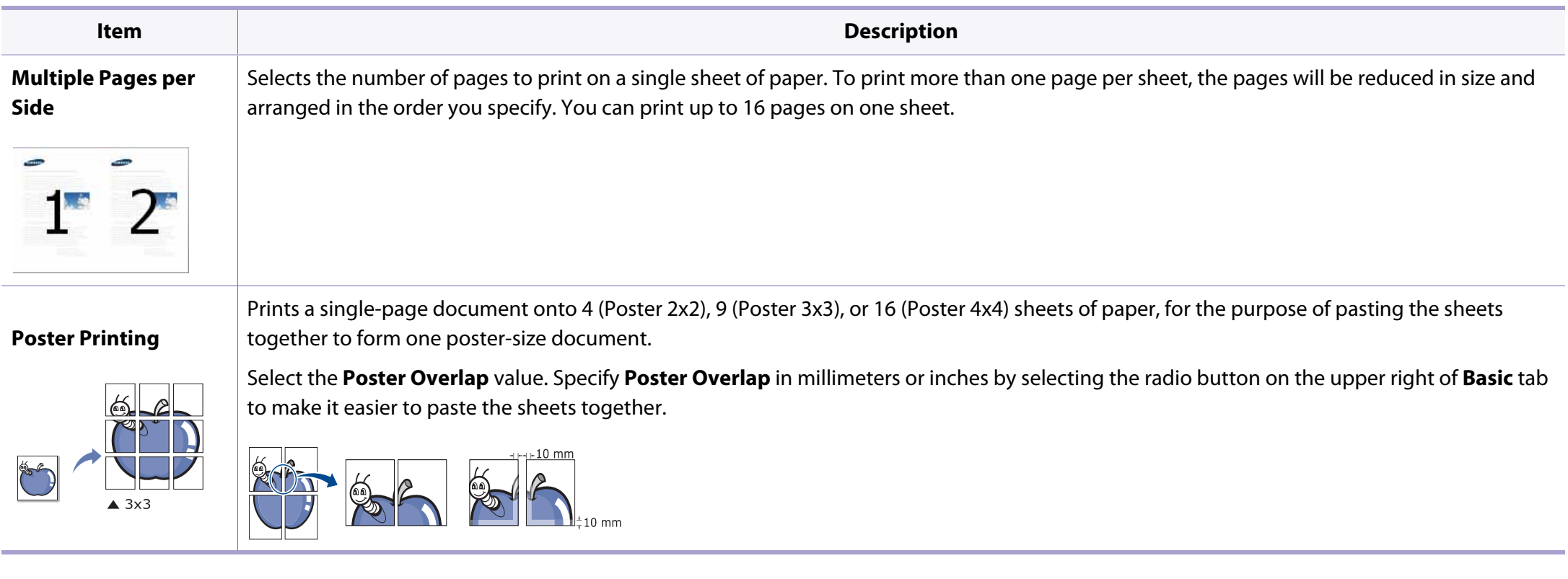

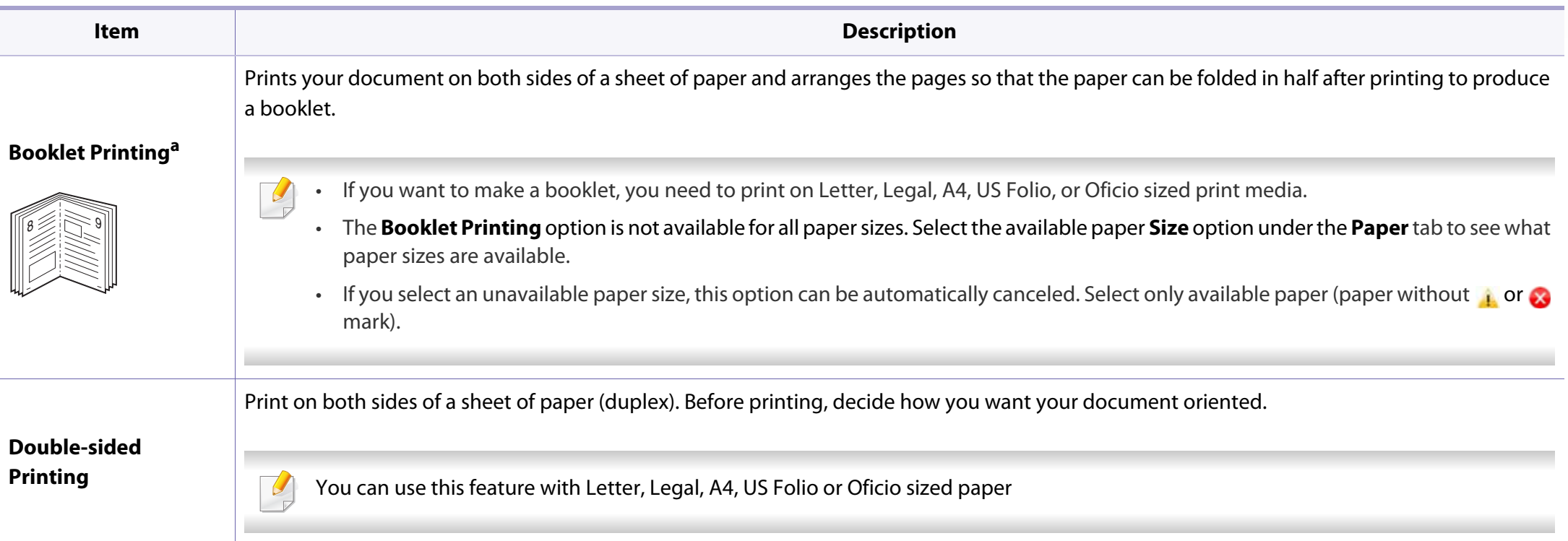

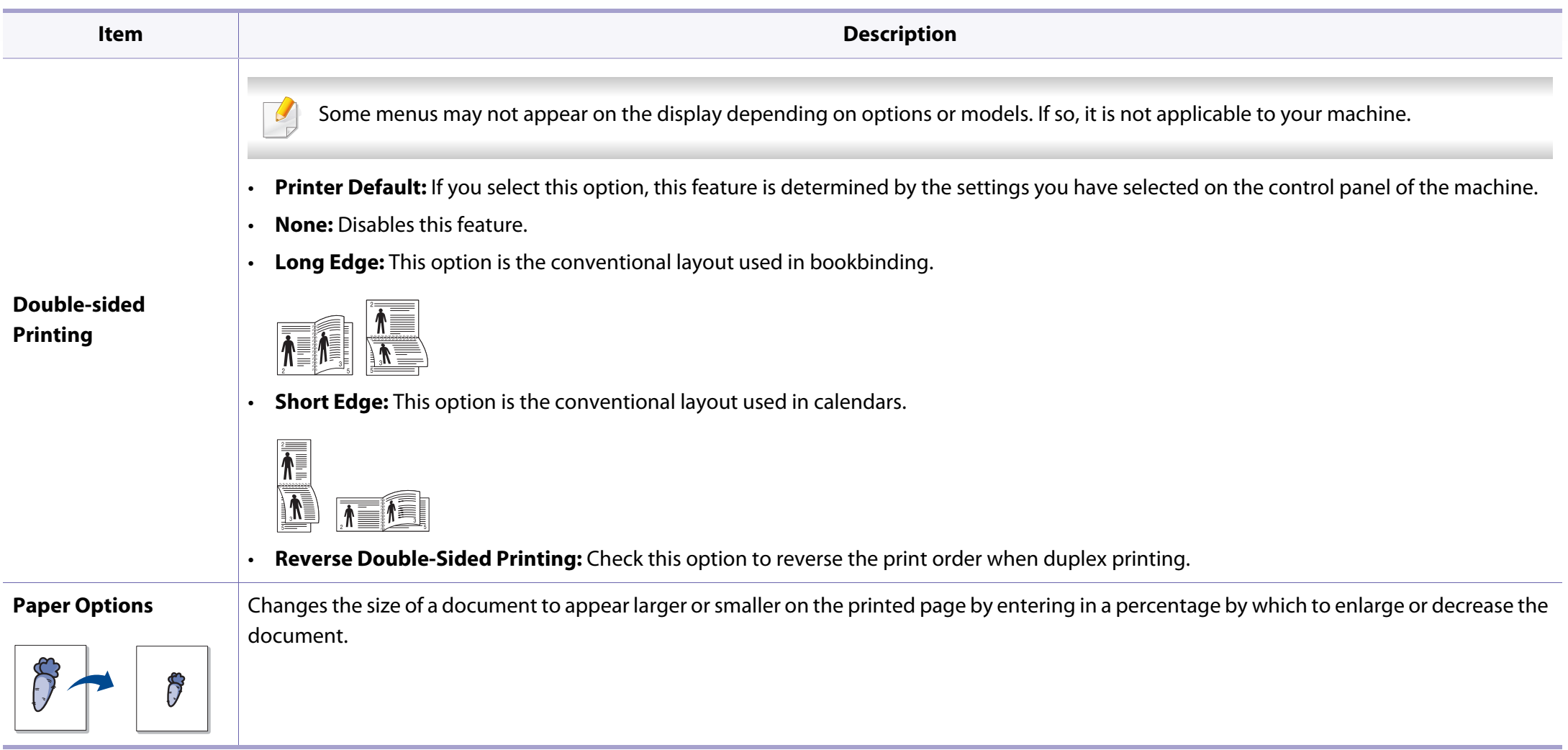

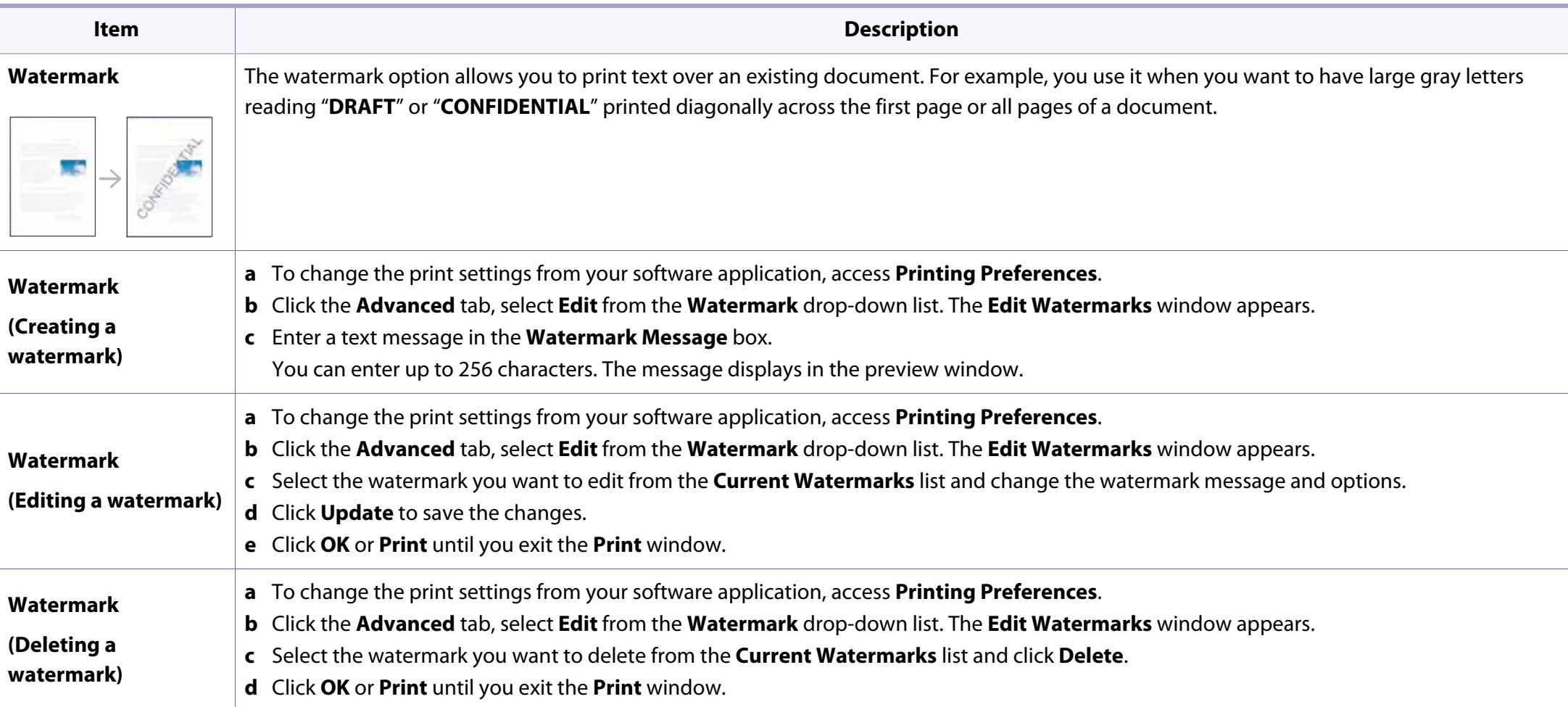

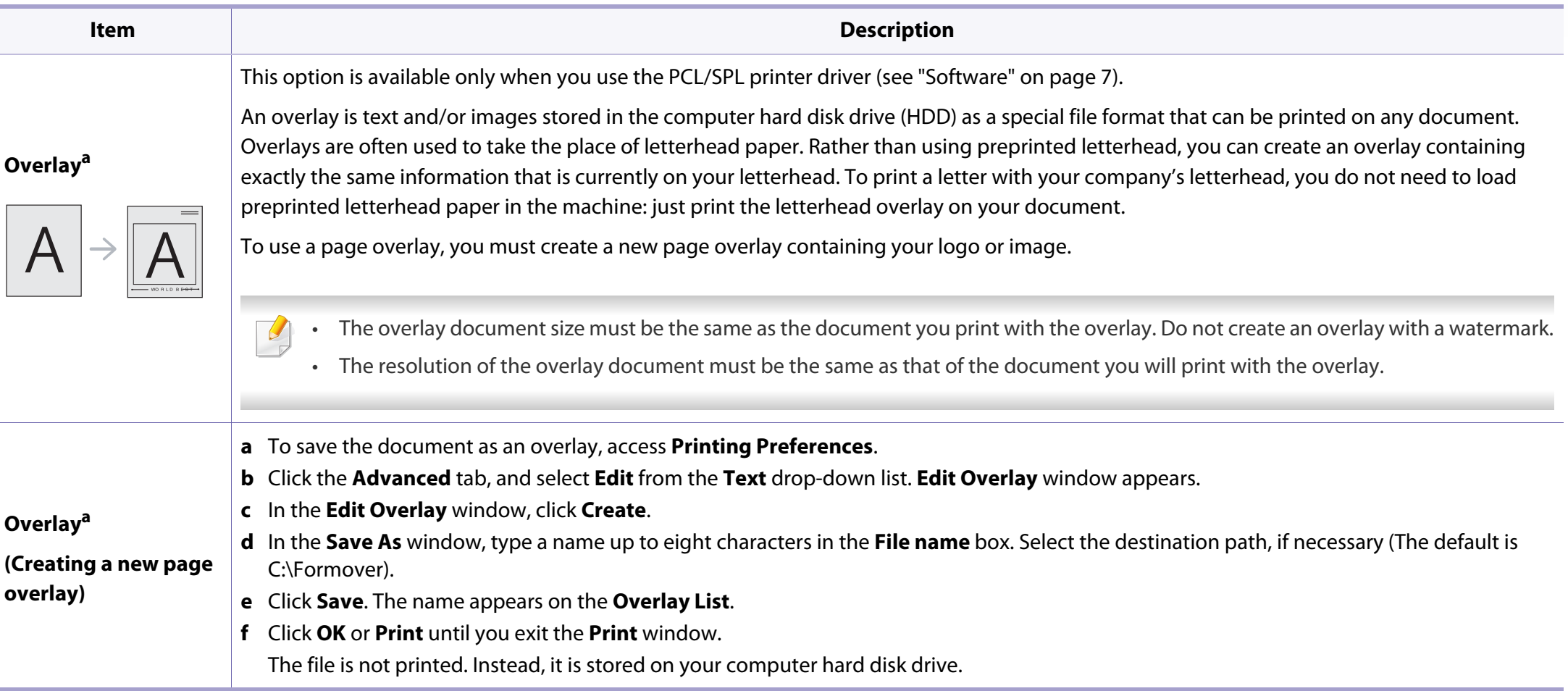

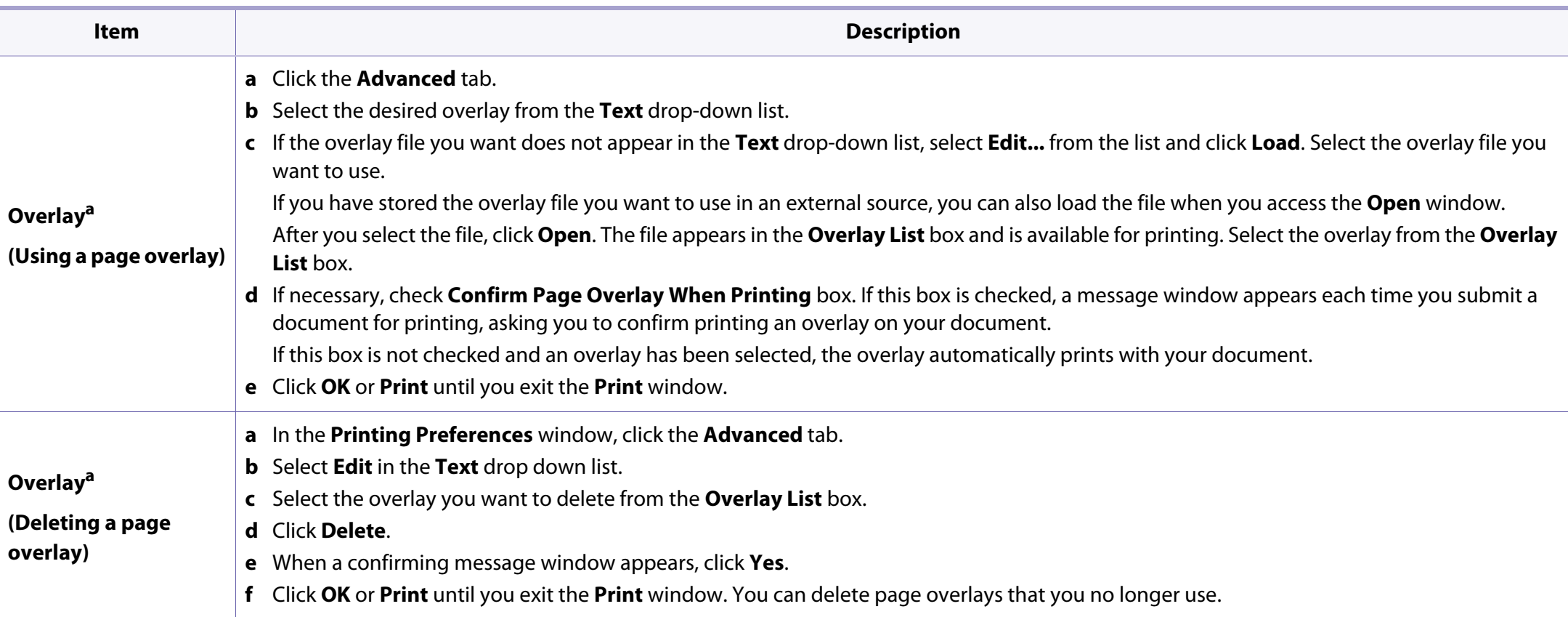

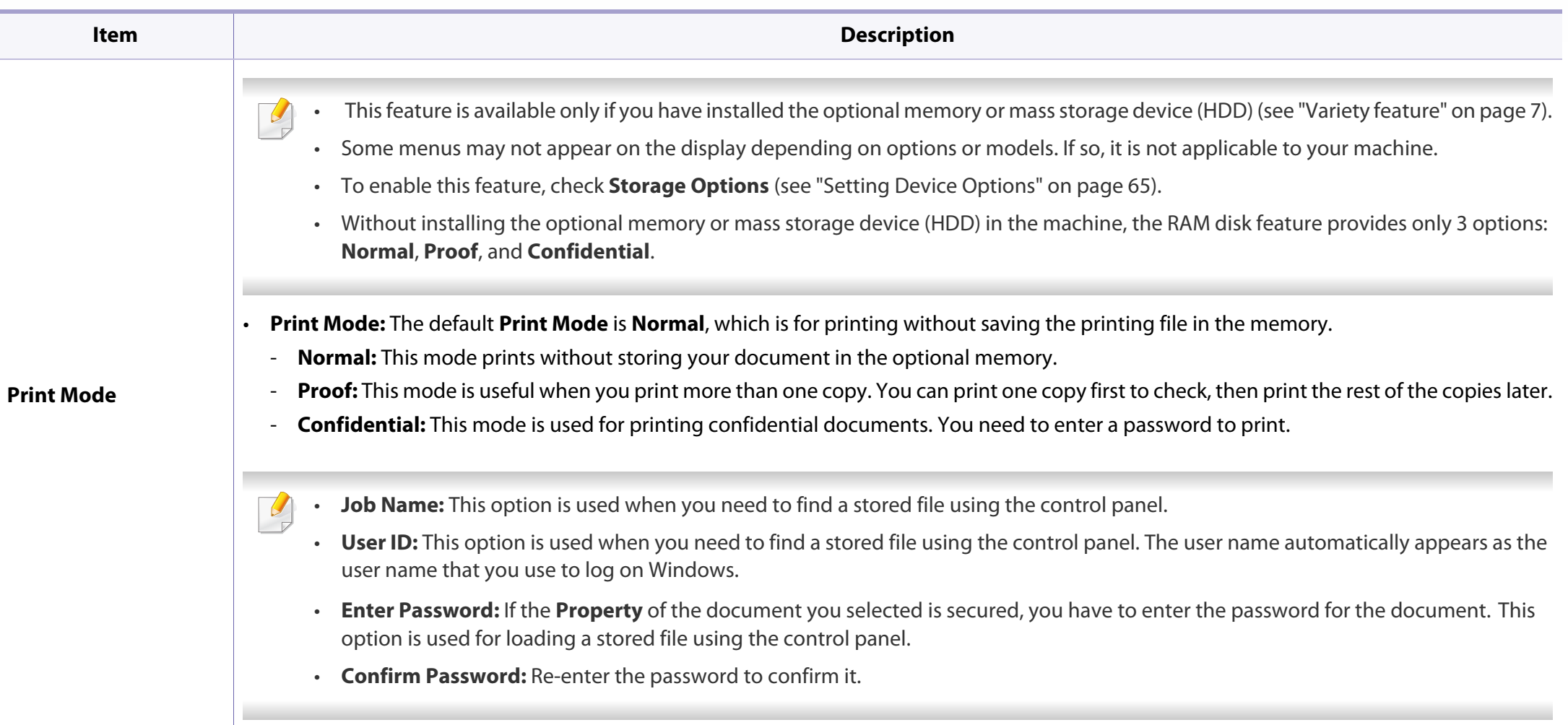

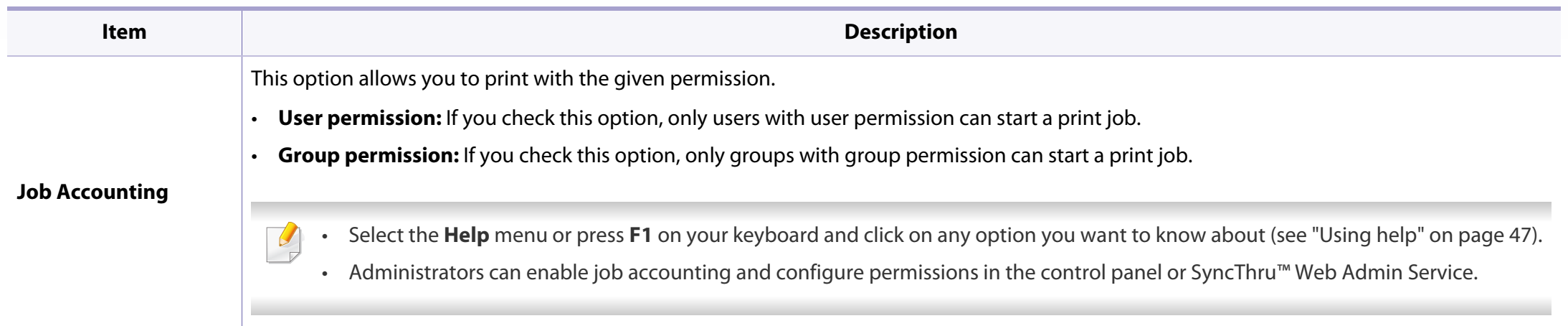

a. This option is not available when you use XPS driver.

### **Using Direct Printing Utility**

- Direct Printing Utility may not be available depending on model or optional goods (see "Software" on page 7).
- Available for Windows OS users only.

### **What is Direct Printing Utility?**

Direct Printing Utility is a program that sends the PDF files directly to your machine to print without having to opening the file.

To install this program:

[Download the software from the Samsung website then unpack and install it:](http://www.samsung.com)  (http://www.samsung.com > find your product > Support or Downloads).

- You cannot print PDF files that are restricted. Deactivate the printing restriction feature and retry printing.
	- You cannot print PDF files that are restricted by a password. Deactivate the password feature, and retry printing.
- Whether or not a PDF file can be printed using the Direct Printing Utility program depends on how the PDF file was created.
- The Direct Printing Utility program supports PDF version 1.7 and below. For higher versions, you must open the file to print it.

### **Printing**

There are several ways you can print using the Direct Printing Utility.

- **1** From the **Start** menu select **Programs** or **All Programs** .
	- For Windows 8, from **Charms**, select **Search** > **Apps**.
- **2** Find **Samsung Printers** > **Direct Printing Utility**.
- **3** Select your machine from the **Select Printer** drop-down list and click **Browse**.
- **4** Select the file you wish to print and click **Open**. The file is added in the **Select Files** section.
- **5** Customize the machine settings for your needs.
- **6** Click **Print**. The selected PDF file is sent to the machine.

### **Using the right-click menu**

- **1** Right-click on the PDF file to print and select **Direct Printing**.
	- The Direct Printing Utility window appears with the PDF file is added.
- **2** Select the machine to use.
- **3** Customize the machine settings.
- **4** Click **Print**. The selected PDF file is sent to the machine.

### **Mac printing**

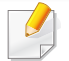

Some features may not be available depending on models or options. It means that the features are not supported.

### **Printing a document**

When you print with a Mac, you need to check the printer driver settings in each application you use. Follow the steps below to print from a Mac:

- **1** Open the document to print.
- **2** Open the **File** menu and click **Page Setup** (**Document Setup** in some applications).
- **3** Choose your paper size, orientation, scaling, other options, and make sure that your machine is selected. Click **OK**.
- **4** Open the **File** menu and click **Print**.
- **5** Choose the number of copies and indicate which pages to print.
- **6** Click **Print**.

### **Changing printer settings**

You can use advanced printing features when using your machine.

Open an application and select **Print** from the **File** menu. The machine name, which appears in the printer properties window, may differ depending on the machine in use. Except for the name, the composition of the printer properties window is similar to the following.

### **Printing multiple pages on one sheet**

You can print more than one page on a single sheet of paper. This feature provides a cost-effective way to print draft copies.

- **1** Open an application, and select **Print** from the **File** menu.
- **2** Select **Layout** from the drop-down list under **Orientation**. In the **Pages per Sheet** drop-down list, select the number of pages you want to print on one sheet of paper.
- **3** Select the other options to use.
- **4** Click **Print**.

The machine prints the selected number of pages to print on one sheet of paper.

### **Printing on both sides of the paper**

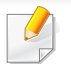

Some features may not be available depending on models or options. It means that the features are not supported (see "Variety feature" on page 7).

Before printing in the duplex mode, decide on which edge you will be binding your finished document. The binding options are, as follows:

- **Long-Edge Binding:** This option is the conventional layout used in book binding.
- **Short-Edge Binding:** This option is the type often used with calendars.
- **1** From your Mac application, select **Print** from the **File** menu.
- **2** Select **Layout** from the drop-down list under **Orientation**.
- **3** Select a binding orientation from the **Two-Sided** option.
- **4** Select the other options to use.
- **5** Click **Print** and the machine prints on both sides of the paper.

If you print more than 2 copies, the first copy and the second copy might print on the same sheet of paper. Avoid printing on both sides of paper when you are printing more than 1 copy.

### **Using help**

Click the question mark on the bottom-left corner of the window and click on the topic you want to know about. A pop-up window appears with information about that option's feature, which is provided from the driver.

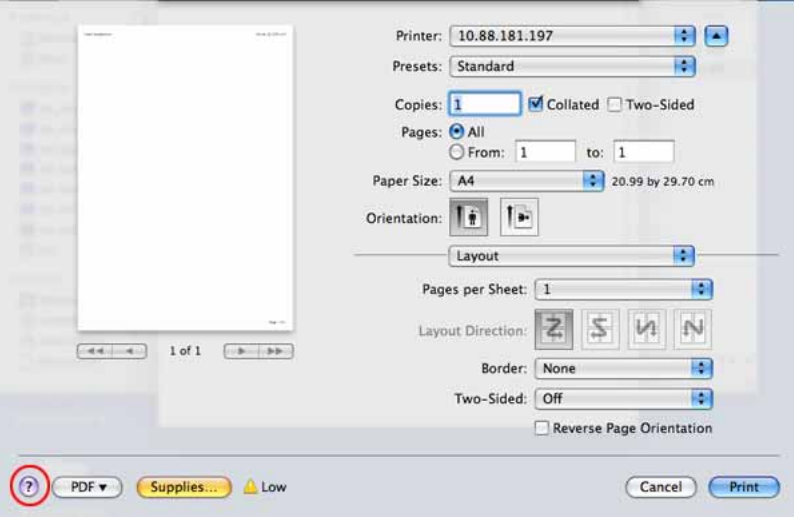

### **Linux printing**

Some features may not be available depending on models or options. It means that the features are not supported.

### **Printing from applications**

There are a lot of Linux applications that allow you to print using Common UNIX Printing System (CUPS). You can print on your machine from any such application.

- **1** Open the document to print.
- **2** Open the **File** menu and click **Page Setup** (**Print Setup** for some applications).
- **3** Choose your paper size, orientation, and make sure that your machine is selected. Click **Apply**.
- **4** Open the **File** menu and click **Print**.
- **5** Select your machine to print.
- **6** Choose the number of copies and indicate which pages to print.
- **7** Change other printing options in each tab, if necessary.
- **8** Click **Print**.

Automatic duplex printing may not be available depending on models. You can alternatively use the lpr printing system or other applications for oddeven printing (see "Features by model" on page 7).

### **Printing files**

You can print text, image, pdf files on your machine using the standard

CUPS directly from the command line interface. The CUPS lp or lpr utility allows you to do that. You can print these files by using below command format.

"**lp -d <printer name> -o <option> <file name>**"

Please refer to lp or lpr man page on your system for more details.

### **Configuring Printer Properties**

You can change the default printing options or connection type with Printing utility supplied by o/s.

- **1** Launch Printing utility(Go to **System** > **Administration** > **Printing** menu or execute "**system-config-printer**" command in Terminal program).
- **2** Select your printer and double-click it.
- **3** Change default printing options or connection type.

#### **4** Click **Apply** button.

#### **Unix printing**

Some features may not be available depending on models or options. It means that the features are not supported (see "Features by model" on page 7).

### **Proceeding the print job**

After installing the printer, choose any of the image, text, or PS files to print.

**1** Execute "**printui <file\_name\_to\_print>**" command.

For example, if you are printing "**document1**"

**printui** document1

This will open the UNIX Printer Driver **Print Job Manager** in which the user can select various print options.

- **2** Select a printer that has been already added.
- **3** Select the printing options from the window such as **Page Selection**.
- **4** Select how many copies are needed in **Number of Copies**.
- To take advantage of the printer features provided by your printer driver, press **Properties**.
- **5** Press **OK** to start the print job.

### **Changing the machine settings**

The UNIX printer driver **Print Job Manager** in which the user can select various print options in printer **Properties**.

The following hot keys may also be used: "H" for **Help**, "O" for **OK**, "A" for **Apply**, and "C" for **Cancel**.

#### **General tab**

- **Paper Size:** Set the paper size as A4, Letter, or other paper sizes, according to your requirements.
- **Paper Type:** Choose the type of the paper. Options available in the list box are **Printer Default**, **Plain**, and **Thick**.
- **Paper Source:** Select from which tray the paper is used. By default, it is **Auto Selection**.
- **Orientation:** Select the direction in which information is printed on a page.
- **Duplex:** Print on both sides of paper to save paper.